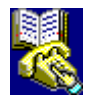

### **Getting Started**

Welcome to Telemate for Windows. Telemate is a communication package which you can use to connect your computer to a Bulletin Board System or another computer and exchange information through your modem and the telephone system.

To get you started as quickly as possible, we will guide you through a typical online session.

#### **Entering a BBS phone number in the Dialing Directory**

The first step is to setup a dial entry. We assume that you have the phone number of a Bulletin Board System (BBS) already. If you do not have one, check the Classified section of the local newspaper. Sometimes BBS operators advertise their phone numbers there. Alternatively, ask a local computer store for one.

#### Adding/Changing Dial Entries

#### **Connecting to the BBS**

Now you are ready to call the BBS, the easiest way is to click the row that contains the BBS you want to call, and click the *Quick Dial* button on the button bar. Then Telemate will dial the phone number until it is connected.

#### Quick Dialing a Number

#### **Navigating the BBS**

When you are connected to a BBS, you will be asked to enter your first name and last name. If this is the first time you have called this BBS, you will enter additional information such as the computer you are using or your address. Simply follow the instructions and you will reach the normal Main menu.

Most BBS consists of three major areas:

The **Main menu** allows you to review bulletins, change your settings, and enter the message area or file area.

The **Message area** is where people communicate with others. One caller will enter a message and others will reply to it.

In the **File area**, you will find the files available for download listed by category. The files are usually compressed in the ZIP format and you need the program PKZ204G.EXE to decompress the ZIP files. While you are in the file area, look for this file in the first file directory.

If you are not familiar with the BBS, take your time. Once you understand how one BBS works, you will find that others operate in much the same way.

#### **Disconnecting**

Normally, you will disconnect from the remote system through a method provided by the remote system, usually by a Goodbye or a Log off command.

Hanging Up

#### **Entering Messages**

Sending a Prepared Message

Quoting a Message

#### **Sending and Receiving Files**

Sending a File Receiving a File

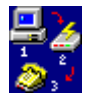

# **Using Telemate**

#### **Connecting, Disconnecting And The Dialing Directory**

Adding/Changing Dial Entries Arranging Dialing Directory Columns Quick Dialing a Number Manually Dialing a Number

Hanging Up

### **Entering Messages**

Sending a Prepared Message Quoting a Message

### **Working With Files**

Sending a File Receiving a File

Tagging a File

#### **Working With Graphics**

Viewing GIFs During Transmission Creating a Slideshow Printing GIFs

### **Logging Communication**

Capturing Communication into a Log File Capturing Communication to the Printer

#### **Chat Mode**

Using Chat Mode Hosting a Conversation

### **Using Scripts**

Learning a Script Running a Script Selecting a Script to Run at Start Up

#### **Customizing Telemate**

Specifying How Telemate Looks at Start Up Customizing the Tools Menu Customizing the Macro Bar **Assigning Sounds to Specific Events** 

### **Adding/Changing Dial Entries**

#### Close **Print**

As the list of remote systems that you call grows, you will need to add new entries in your dialing directory. Also, as information associated with your existing entries changes, you will need to update those entries. For example, you may want to change your password for a particular entry.

#### **To add dial entries:**

- 1. Select the Dialing Directory by either clicking on the window or by clicking on Dial in the menu bar.
- 2. Depending on where you want the new rows to be added, perform one of the following tasks:

To add a number of rows to the end of the dialing directory, click on Add Rows... in the Edit menu.

To a insert a row to the middle of the dialing directory, Select the row above which you want the new row to be inserted and click on Insert Row... in the Edit menu.

Fill in the details in the new dialing directory entries. At a minimum you should enter the names and the phone numbers of the entries.

#### **To change dial entries:**

- 1. Select the dialing directory by either clicking on the window or by clicking on Dial in the menu bar.
- 2. Depending on whether you are changing one or many entries, perform one of the following tasks: To change information in a single directory entry, directly enter the new information into the cell or

cells which you want to change.

To change the same cell in more than one directory entry, select those cells and make the change. This method can only be used when there is a quick menu associated with the cell. For example, if you wanted to change the COM port for multiple directory entries, you would select the Port Setting cells for those entries, click on them to display the popup menu and then make the required change.

## **Arranging Dialing Directory Columns**

#### **Close** Print

Initially all possible Dialing Directory columns will be visible and in a defaulted order. However, Telemate allows you to view only the columns in which you are interested in the order which best suits your use.

### **To arrange dialing directory columns:**

- 1. Select the Dialing Directory by either clicking on the window or by clicking on Dial in the menu bar.
- 2. Display the Arrange Columns Dialog by performing one of two actions:
- Select Arrange Columns from the Edit menu or,

Click anywhere in the Dialing Directory window with the right mouse button and choose *Arrange Columns*.

3. In turn, from the Visible Columns list, select each column name which you want to hide and click to move it into the Hidden Columns list.

4. From the Visible Columns list, click  $\mathbf{f}$  and

 $\bullet$  to re-order the visible columns.

5. From the Hidden Columns List, select each of the columns which you want displayed in the

Dialing Directory, in your preferred order, and click  $\rightarrow$  to move them into the Visible Columns list.

For example, if you wanted just the name and phone number to be displayed in that order, you

would select Name from the Hidden Columns List, click  $\left| \frac{1}{n} \right|$ , then select Phone from the Hidden Columns List and again click

The new column is normally added to the end of the list. If a visible column is highlighted, the new column is inserted after the highlighted column.

When you are satisfied with the order, click OK.

The selected columns will be displayed in the Dialing Directory. Note that you can change the position of a single dialing directory column by first hiding it, then selecting the visible column after which you want the column to display and then making the column visible.

### **Quick Dialing a Number**

#### **Print Close**

If you connect to a system frequently, you may want to add an entry for it in a dialing directory. Once a number is in the dialing directory, it can be easily dialed without having to re-enter the phone number.

### **To quick dial a number:**

- 1. Select the Dialing Directory by either clicking on the window or by clicking on Dial in the menu bar.
- 2. To dial the number you can perform one of the following actions:

Select the dialing directory entry for the system to which you want to connect from the drop down list in the toolbar,

Put the cursor anywhere in the dialing directory line containing the system to which you want to connect and click the *Quick Dial* button on the Dialing Directory window,

Double click the row number label of the system to which you want to connect or,

Click anywhere in the Dialing Directory window with the right mouse button and choose *Quick Dial*.

### **Manually Dialing a Number**

#### **Close** Print

If you do not want to connect to a system frequently, you may not want to add an entry for it in a dialing directory. For example, you might want to make a once-off connection to a BBS to download a file. In this situation you may want to dial the number manually.

### **To manually dial a number:**

- 1. Select the Dialing Directory by either clicking on the window or by clicking on Dial in the menu bar.
- 2. To display the Manual Dial Dialog you can perform one of four actions: **Click**

 $\begin{bmatrix} 123 \\ f_{\text{lim}} \end{bmatrix}$  on the toolbar,

- Click the *Manual Dial* button on the Dialing Directory window,
- Select *Manual Dial* from the Dial menu, or
- Click anywhere in the Dialing Directory window with the right mouse button and choose *Manual Dial*.
	- 3. Enter the phone number of the system to which you want to connect. If necessary, change the defaulted Port Setting and Modem values. Click OK.

As long as the specified Port and Modem information is correct, the number entered will be dialed.

## **Hanging Up**

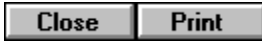

Normally, you will disconnect from the remote system through a method provided by the remote system, usually by a Goodbye or a Log off command. When such commands are not available, you will have to hang up the modem from your computer.

#### **To hang up:**

- 1. Select the Terminal by either clicking on the window or by clicking on Terminal in the menu bar.
- 2. Select Hang Up Modem from the Terminal menu, click the button or press *Alt+H* on the keyboard. You will be asked if you are sure that you want to hang up the phone. Click Yes to hang up.

The phone will be hung up.

Another method is to Customize the Macro Bar to provide a button to send the hang up string to the modem.

### **Sending a File**

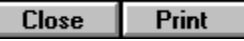

Г

Telemate enables you to send or upload files from your system to a remote system using one of the pre-defined protocols or using a protocol which you have defined based on a pre-defined protocol.

#### **To send a file:**

- 1. Make a connection with the remote system to which you want to send a file and select the Terminal by either clicking on the window or by clicking on Terminal in the menu bar.
- 2 Initiate the Upload command on the remote system.
- 3. Select Send File... from the Terminal menu, click the button or press *Pg Up* on the keyboard. The Select File to Send dialog will display. If you are using Zmodem with the Auto-upload option turned on in the Protocol Options Dialog and a filename is guessed, the transfer will start automatically.

4. The dialog will default the directory specified in the Send field of the Settings Dialog - Path. If the file you want to send is not in this directory, change directory.

5. Select the file you want to send and click OK.

The file will be sent to the remote system using the protocol specified as the current setting in the Settings Dialog - Protocol.

The **File Tag List also provides a convenient way to send files.** 

## **Receiving a File**

Telemate enables you to receive or download files from a remote system to your system using one of the pre-defined protocols or using a protocol which you have defined based on a pre-defined protocol.

#### **To receive a file:**

- 1. Make a connection with the remote system from which you want to receive a file and select the Terminal by either clicking on the window or by clicking on Terminal in the menu bar.
- 2 Initiate the Download command on the remote system.
- 3. Select Receive File... from the Terminal menu, click the button or press *Pg Dn* on the keyboard. The Select File to Send dialog will display. If you are using Zmodem with the Autodownload option turned on in the Protocol Options Dialog, the transfer will start automatically.
- 4. The selected file will be saved into the directory specified in the Receive field of the Settings Dialog - Path.

The file will be received from the remote system using the protocol specified as the current setting in the Settings Dialog - Protocol.

# **Tagging a File**

Tagging files allows you to compile a list of files which you want to send or receive. This is especially useful when you have a long list of files you want to transfer.

### **To tag a file:**

- 1. Select Tag Files from the Edit menu, click the **button or press** *Ctrl+T* on the keyboard. Telemate will search the current screen for a filename and put it into the File Tag List. You can limit the search area by marking an area of text first.
- 2. Click the *File...* button in the File Tag List and select the file.

### **Sending a Tagged File**

- 1. Make a connection with the remote system to which you want to send a file and select the Terminal by either clicking on the window or by clicking on Terminal in the menu bar.
- 2 Initiate the Upload command on the remote system.
- 3. Select the File Tag List from the Window menu or press *Alt+G* on the keyboard.
- 4. Select the file you want to send from the file list.
- 5. Click the *Send* button. If the Remove when Sent option in the User Settings Dialog is checked, the file name is removed from the list.

### **Receiving a Tagged File**

This procedure does not actually receive the file. Instead, it pastes the file name to the remote system to indicate what file you want to receive, and the remote system will initiate the transfer.

- 1. Make a connection with the remote system to which you want to send a file and select the Terminal by either clicking on the window or by clicking on Terminal in the menu bar.
- 2. Initiate the necessary commands to display the file list on the remote system
- 3. When you see a file that you want to receive, choose Tag File from Edit menu to put the file into the File Tag List. If the file list has scrolled over the screen, go to the Backscroll window and tag the file from there.
- 4 Initiate the Download command on the remote system.
- 5. Select File Tag List from the Window menu or press *Alt+G* on the keyboard.
- 6. Select the file you want to receive from the file list.
- 7. If you have highlighted several files, verify the Separator to be used between file names.
- 6. Click the *Paste to Terminal* button. If the Remove when Pasted option in the User Settings Dialog is checked, the file name is removed from the list.
- 7. At this point, the remote system may have started the transfer. If it is waiting for a carriage return, click the [Enter] button in the File Tag List or press Enter on the keyboard.
- 8. If you are using Zmodem with Auto-download turned on, the transfer will start automatically. Otherwise, you will have to choose the Receive File. from the Terminal menu to start the file transfer.

## **Viewing GIFs During Transmission**

The GIF file format is a popular format used in the transmission of graphic files. Viewing GIFs while they are being transmitted allows you to see the graphic building in real time as the data is received.

#### **To view GIFs during transmission:**

- 1. Select Options... from the Tools menu and choose Protocol in the Options list. The Settings Dialog -Protocol will display.
- 2. Select the protocol which you use to transmit graphics and click the Change... button. The Protocol Options dialog will display.
- 3. Check the View Transmitting GIF option and click OK to save the setting for the selected protocol or click Save As and enter a name if you want to base a new protocol on the selected one.

The next time that a GIF file is transmitted using the selected protocol, it will be incrementally visible in the GIF Viewer.

### **Creating a Slide Show**

Normally when you open a new GIF file, it is displayed in a new GIF viewer window. However, Telemate allows you to open more than on GIF in the same window, creating a slide show effect.

#### **To create a slide show:**

- 1. Select Options... from the Tools menu and choose GIF Viewer in the Options list. The Settings Dialog - GIF Viewer will display.
- 2. Check the Slideshow checkbox to enable slideshow mode. You may also optionally choose to cycle through all of the opened GIFs in a loop with a specified delay between each GIF. To do this, check the Recycle checkbox and enter a delay, in seconds, in the Delay field.

When you next open more that one GIF they will display consecutively in the same window recycling with the specified delay, if required.

# **Printing GIFs**

 $\blacksquare$ 

In addition to allowing you to print any text files, Telemate's GIF viewer allows you to produce hard copies of your GIF images.

### **To print a GIF:**

- 1. Using the Open... command on the File menu, open the GIF which you want to print. If the file is already open, click on its window.
- 2. From the File menu, click on the Print... command.

The GIF will be printed on the currently active printer. Note that the image will always occupy a single page. If the image is smaller or larger than a full page, Telemate will resize it accordingly.

# **Capturing Communication into a Log File**

The communication which occurs in the Terminal while connected can be captured into a log file. This can be done in one of following ways:

- Logging communication for the current connection,
- Logging all communication for a Dialing Directory entry automatically,
- Logging communication through Backscroll. or
- Logging the text on the current Terminal screen.

### **To log communication for the current connection:**

1. Select Log Session... from the Terminal menu by clicking the **the button or by pressing Alt+L.** 

2. If a log file is already open, you will be prompted to close, pause or resume the log. Otherwise the Select Log File dialog will display.

3. Select the name of the file into which you want communication to be logged. Log files have a .LOG extension. Click OK.

To view the logged communication at a later time open the file into the editor.

### **To automatically log all communication for a dialing directory entry:**

- 1. Select the Dialing Directory by either clicking on the window or by clicking on Dial in the menu bar.
- 2. With the right mouse button, click the Log cell of the Dialing Directory entry whose communication you want to log. If your Dialing Directory's Log cell is not visible, you must make it visible in the Arrange Columns Dialog. The Select Log File dialog will display.
- 3. Select the name of the file into which you want communication to be logged. Log files have a .LOG extension. Click OK.
- 4. With the left mouse button, click the User Setting cell of the Dialing Directory entry, choose Setting... and ensure that the Auto Log option is enabled in the User Settings Dialog.

Whenever a connection is made using that dialing directory entry, all communication which occurs will be saved to the specified log file. To view the logged communication at a later time open the file into the editor.

### **To log communication through Backscroll:**

When the communication has scrolled over the terminal, you can capture it from the Backscroll buffer.

- 1. Select Backscroll from the Window menu, click the **button or press** *Alt+B* on the keyboard.
- 2. Mark the text you want to write to the log file.

3. Choose Write notes from the Edit menu, click the **button**, or press *Ctrl+W* on the keyboard.

4 Select the name of the file into which you want communication to be logged. Log files have a .LOG extension. Click OK.

### **To log text on the current Terminal screen:**

- 1. Select Image Log... from the Terminal menu
- 2 Select the name of the file into which you want communication to be logged. Log files have a .LOG extension. Click OK.

# **Capturing Communication to the Printer**

The communication which occurs in the Terminal while connected can be captured to the printer.

1. Select Printer Log... from the Terminal menu.

 $\blacksquare$ 

- 2. All communication is captured to the printer as raw input. No control characters are filtered out. You should ensure that the remote system is not sending control characters before activating this command.
- 3. When you have finished communication, select Printer Log... again to terminate the logging. Telemate will then print out the log to the default printer.

Note: If you are using a laser printer and the output does not appear to be correct, try to install the Generic / Text Only printer and use it as the default printer.

## **Sending a Prepared Message**

You can prepare a message in advance while you are offline and send it when you are connected to the remote system. This allows you to save valuable online time and prepare a well written message.

### **To prepare a message:**

- 1. Choose New from the File menu to open a new editor.
- 2. Type in the message.
- 3. If you are replying to a message, you can quote the original message from the **Backscroll buffer** or from a log file.
- 4. You may want to save the message to a notes file for later reference.

#### **To send the prepared message:**

- 1. Connect to the remote system.
- 2. Enter the message area and initiate the command for entering new message.
- 3. In the editor containing the message, mark the text and copy it to the clipboard by selecting Copy from the Edit menu.
- 4. In the terminal, choose Paste from the Edit menu.

The marked text will be pasted to the remote system.

### **Quoting a Message**

When carrying out a long conversation over the network, it is easy to lose the thread of the conversation. Quoting a message allows you paste a portion of another correspondence with the addition of a prefix to each line which may identify the source of the text. The text of the prefix and other options can be specified in the User Settings Dialog with the use of the '@' character which will be replaced by the initials of the source of the text.

#### **To quote a message:**

1. Select the text that you want to use as a quote. You can select text from either the Editor, Backscroll or Terminal.

2. Press *Ctrl Q* on the keyboard or click the **call button in the toolbar.** The text will be quoted in the terminal window prefixed by the initials of the source, if required.

### **Using Chat Mode**

Chat Mode allows interactive communication between your keyboard and the remote screen and between the remote keyboard and your screen. Depending on how you want the chat session to behave, characters may be sent as they typed in and, if required, text may only be sent a line at a time when the Enter key is pressed. Preferences for Chat Mode are set in the Settings Dialog - Chat.

#### **To use Chat Mode:**

- 1. Select Chat from the Window menu or press *Alt+C* on the keyboard.
- 2. If the Terminal window is not the currently active window, it will become active. The window will split allowing you to chat using the lower pane.

When you want to terminate chat mode select Chat again from the Window menu or press *Alt+C* on the keyboard.

#### **Hosting the Conversation**

Normally, both parties will enter the Chat mode together, otherwise, the party not in the Chat mode will not see what he is typing. If the remote party does not have a Chat mode or he is less experienced in using his Terminal program, you can host the conversation by turning on the Host the Conversation option in the Settings Dialog - Chat. Your system will echo back whatever the remote party types, allowing him to see what he is typing.

# **Learning a Script**

Learning a script allows you to record keystrokes made in the terminal window for later use. For example, you might regularly call a BBS and go through the same procedure each time in order to get to its file area. Learning the script allows you go through the manual procedure only once. Future sessions can be automated by Running the Script. Also, you can write more complex scripts using Telemate's Script Reference.

#### **To learn a script:**

- 1. Select the Terminal by either clicking on the window or by clicking on Terminal in the menu bar.
- 2. Select Learn Script... from the Terminal menu or press *Alt+N*. The Select Script File dialog will display.
- 3. The dialog will default the directory specified in the Script field of the Settings Dialog Path. If you do not want to save the script in this directory, change the script directory.
- 4. Enter the name of a new script file or choose an existing script file which will be overwritten. Script files have a .TWS extension. Click OK.
- 5. While in learn mode, perform the actions which you want to be included in the script. Telemate will pad your input with the logic required to keep synchronization between your system and the remote system.
- 6. When you are finished recording your input, select Learn Script... again from the Terminal menu. The script will be saved in the file you specified.
- 7. Telemate will terminate the recording automatically upon carrier lost.

To stop learning the script at any time, select Learn Script... again from the Terminal menu.

# **Running a Script**

Running scripts allows you go through manual keyboard procedures only once in the terminal window (Learning a Script) and then automatically reusing those steps in future sessions. Also, you can write more complex scripts using Telemate's Script Language Reference.

Scripts can also be Run at Startup.

#### **To run a script:**

- 1. Select the Terminal by either clicking on the window or by clicking on Terminal in the menu bar.
- 2. Select Run Script... from the Terminal menu, click the **B**utton or press *Alt*+S. The Select Script File dialog will display.

3. Select the name of the script file which you want to run. Script files have a .TWS extension. Click OK.

To stop running the script, select Run Script... again from the Terminal menu.

# **Selecting a Script to Run at Start Up**

Selecting a script to run at start up allows you to specify a script file whose contents will be run when Telemate is started.

### **To select a script to run at start up:**

- 1. Select Options... from the Tools menu and choose Start Up in the Options list. The Settings Dialog -Start Up will display.
- 2. Enter the file which contains the script you want to run at start up. Alternatively you can select a script file using the File... button. This will display the File Open dialog which will, by default, list files in the script directory specified in the Settings Dialog - Path. If no script directory has been specified, the Telemate directory specified in the Settings Dialog - Start Up will be used. If neither is defined, the root directory will be used.

The next time that Telemate is started, the selected script will be run.

# **Specifying How Telemate Looks at Start Up**

In many cases Telemate will be used to perform similar or identical communications tasks repeatedly. To minimize the time involved in achieving you preferred workspace, Telemate allows you to specify whether the dialing directory or the terminal is initially displayed as the foremost window. Alternately, you can select the window which was on top the last time the layout was saved.

### **To specify how Telemate looks at start up:**

- 1. Select Options... from the Tools menu and choose Start Up in the Options list. The Settings Dialog -Start Up will display.
- 2. Select the window which you want to display on top at start up. The choices are:
- Dialing Directory. The directory specified in the Default Dial Directory field will be displayed on top.
- Terminal. The terminal will be displayed on top.

Last Window in saved layout. The window which was on top when Save Layout is selected from  $\blacksquare$ the Window menu.

The next time that Telemate is run, the selected window will be initially displayed on top.

### **Customizing the Tools menu**

In a lot of situations, you will want to use other programs in conjunction with Telemate. For example, you may have an external mail reader (such as a QWK mail reader) which you use to view or edit the mail file.

Telemate allows you to add additional commands to the Tools menu allowing you to launch those programs directly from the Telemate program.

#### **To customize the Tools menu:**

- 1. Select Options... from the Tools menu and choose Tools in the Options list. The Settings Dialog -Tools will display.
- 2. Select the New... button to add a new command to the Tools menu or the Change... button to alter the behavior of an existing command. The Tools Dialog will display.
- 3. Enter or select the command which will be executed by the menu option, enter the working directory, and, if required, enter a file type on which the command will be applied when it is selected from the Tools menu.
- 4. Click OK. If the creating is a new setting, the Save As dialog will display allowing you to enter the name of the setting.

When the menu option is next chosen, the command will be run and, if relevant, applied to the specified file.

## **Customizing the Macro Bar**

Many commands or other pieces of text may be used repetitively during communication using a modem. Your user ID, and password are examples of frequently used text.

Telemate allows you to define macro bar buttons which, when clicked, will automatically generate this repetitive text in the Terminal Window.

#### **To customize the macro bar:**

- 1. Select Options... from the Tools menu and choose User Setting in the Options list. The Settings Dialog - User Setting will display.
- 2. Select the current user setting and click Change... to alter the current macro bar or New... to create a new macro bar. The User Setting dialog will display.
- 3. Click the Settings... button associated with the Macro Bar field. The Macro Bar dialog will display.
- 4. Select the Macro Bar button which you want to change or define, and enter the new text which will appear on the button and/or the new string which will result from clicking the button. The codes for these strings can be found in the readme file.
- 5. Choose OK to update the current macro bar or Save As to create a new macro bar. To create a new macro bar you must supply a new name. The macro bar will be saved with a .MBR extension.

Changes to the current macro bar will be reflected in the workspace.

## **Assigning Sounds to Specific Events**

Sounds are a useful way of alerting you that specific events have occurred. For example, if you are receiving a large file while performing another task, it may be useful to receive an audible cue when the transfer is complete thus reducing the potential costs incurred by idle modem time.

#### **To assign a sound to an event:**

- 1. Select Options... from the Tools menu and choose Sound in the Options list. The Settings Dialog -Sound will display.
- 2. Select the event to which you want to assign a sound and click the Change... button. The Select Sound dialog displays.
- 3. Choose the sound file which you want to associate with the event. The sound can be any .WAV file currently on your system.
- 4. Click OK.

When the selected event next occurs, the assigned sound will be played. To test the sound, click the Play button.

# **Manual Dial Dialog**

### See Also

This dialog, displayed by bringing the Dialing Directory into focus and:

- clicking  $\blacksquare$
- on the toolbar.
- clicking the *Manual Dial* button on the Dialing Directory window,
- selecting Manual Dial from the Dial menu, or
- clicking anywhere in the Dialing Directory window with the right mouse button and choose Manual Dial.

allows you to manually dial a remote system.

### **Phone Number**

The number which will be dialed. The number prompted here, if any, will be the last number manually dialed.

### **Port Setting**

Specifies the baud rate, parity, number of data bits, number of stop bits and COM port to be used for communication. Clicking on this field allows you to specify the settings. If you specify *Default* as the baud rate, the modem's default baud, as set in the Modem Options dialog will be used. The prompted setting will be that used for the last manual dial attempt.

#### **Modem**

Specifies the installed modem type which will be used to communicate with the remote system. The prompted setting will be that used for the last manual dial attempt.

**Manually Dialing a Number** 

# **Arrange Columns Dialog**

### See Also

This dialog, displayed by bringing the Dialing Directory into focus and:

- selecting the Arrange Columns item from the Edit menu, or
- selecting Arrange Columns after clicking on the Dialing Directory with the right mouse button

allows you to display only the directory columns in which you are interested.

#### **Hidden Columns**

Lists the Dialing Directory columns which are not visible to the user. Make visible columns hidden by clicking the  $\blacksquare$  button.

### **Visible Columns**

Lists the visible Dialing Directory columns in the order in which they are displayed. Make hidden columns visible by clicking the **button**. The new column is normally added to the end of the list. If a visible column is highlighted, the new column is inserted after the highlighted column.

### **Order Buttons**

Click the and

**button to re-order the visible columns.** 

**Arranging Dialing Directory Columns** 

# **Modem Options Dialog**

This dialog, displayed by selecting an installed modem and clicking the *Change...* button in the Settings dialog - Modem, allows you to change previously assigned modem settings. You can also use an existing installed modem to create new modem settings.

#### **Initialization**

This string is sent to the modem when the program starts and at any time that a new port is connected.

It is possible that two modems might be connected to two different ports. In this situation, each time a call is attempted on a different port, the correct initialization string for the modem on that port can be sent.

#### **Auto Answer**

Specifies the string which causes the modem to enter Auto Answer mode.

#### **Hang Up**

Specifies the string which causes the modem to hang up.

#### **Default Baud**

Indicates the baud rate which will be used when connection is made using a dialing directory entry which uses this modem and whose port setting's baud rate is set as default.

#### **Throughput**

The maximum rate of the modem used to link to the remote modem. This rate is used in the calculation of the CPS (character per second) rate in file transfer. Most high speed modems link to the computer at a faster rate than that of the link to the remote modem.

#### **Flow Control**

Indicates the type of flow control which the modem uses.

- *None*: The modem does not use any form of flow control.
- *Soft*: The modem uses character-based (XON/XOFF) flow control.

*Hard*: The modem uses hardware-based flow control by monitoring the CTS (**C**lear **T**o **S**end) and

- RTS (**R**equest **T**o **S**end) line states. High speed modems should use this to prevent data loss.
	- *Both*: The modem uses both software and hardware flow control techniques.

#### **Break Signal**

Specifies the length of the break signal, in milliseconds, which will interrupt the remote system's transmission.

### **Drop DTR to Hang Up**

Indicates whether or not the modem's DTR (**D**ata **T**erminal **R**eady) line should be momentarily dropped and then raised to hang the modem up. If this fails and a carrier is still present, the modem's Hang Up string (which is also specified in this dialog) is sent.

#### **Drop DTR Between Calls**

Indicates whether or not the modem's DTR (**D**ata **T**erminal **R**eady) line should be momentarily dropped and then raised between calls when dialing multiple numbers.

#### **Monitor Carrier Signal**

Indicates whether or not the carrier signal on the line should be monitored. If checked, Telemate will dial the next number in the dialing queue upon loss of a carrier. Note: Verify that the modem initialization string contains &C1&D2 which tells the modem to report the correct carrier signal status.

#### **Auto Baud Detect**

Specifies whether or not the baud rate should be adjusted based on a successful connection. This option should be turned off for high speed modems.

#### **Dial Time**

Specifies the maximum time, in seconds, for which attempts will be made to access an unavailable remote modem.

#### **Redial Pause**

Specifies the time, in seconds, between successive dialing attempts.

#### **Dial Strings**

Identifies the strings which prefix the number dialed, suffix the number dialed and cancel the call.

#### **Modem Response**

Specifies what the modem responds when it connects to the remote modem, detects a busy signal or detects a condition that should terminate dialing.

#### **Save As**

Saves the settings as a new modem type. In certain situations it might be desirable to use all of a modem's settings except one. Saving a new modem setting with that exception would allow you to use the new modem settings in those situations.

#### **Reset**

Reverts to the pre-defined settings for the selected modem.

# **Install Modem Dialog**

This dialog, displayed from the Settings dialog - Modem by clicking *Install...*, allows you to install new modem settings.

### **List of Modems**

Lists all modems currently available.

### **Install**

Installs the selected modem.

# **Terminal Options Dialog**

#### See Also

This dialog, displayed from the Settings dialog - Terminal by selecting an existing terminal and clicking the *Change...* button, allows you to create a new terminal or change the attributes of the selected one.

#### **Base On**

The Terminal on which this Terminal is based or, when creating a new terminal, the Terminal on which a new terminal will be based.

### **Attributes**

The features of the terminal.

*Add Line Feed*: When this option is enabled, a line feed will be added to every carriage return received by this terminal from the remote system.

*Add Return*: When this option is enabled, a carriage return will be added to every line feed received by this terminal from the remote system.

*Auto Wrap*: When this option is enabled, if a received line has more characters than the number of columns specified for the Terminal, the excess will be 'wrapped' to the next line.

*Destructive Backspace*: Specifies whether or not moving the cursor to the left using the backspace key will delete the character to the left.

*Local Echo*: When this option is enabled, any character typed to the terminal will be automatically echoed back to the terminal. This is useful if the remote system does not echo what you type. In such a case, you would not be able to see what you are typing.

*Bell*: When this option is enabled, Telemate will process the ASCII code 7 resulting in a tone (bell).

### **Settings**

The features of the terminal.

*Columns*: Specifies the number of columns which are visible in the terminal. If Auto Wrap has been selected, when the number of characters in an incoming line exceeds this number the remaining characters will wrap to the next line. The common column widths are 80 and 132.

*Rows*: Specifies the number of rows which are visible in the terminal. The common numbers of rows are 24 and 25.

*Strip High Bit*: When this option is enabled, the high bit of each character received from the remote system will be removed

*Override Color*: When this option is enabled, the Terminal will display in monochrome. This may be useful when using a computer with a monochrome display (such as some laptops).

*Force High Intensity*: When this option is enabled, characters in the terminal will be displayed in their high intensity (bright) form.

*Use CTRL Key for Copy and Paste*: If checked, Telemate uses *Ctrl+C* to copy text, *Ctrl+V* to paste text, *Ctrl+Q* to quote text, *Ctrl+T* to tag files and *Ctrl+W* to write notes. This option allows the Terminal window to work like the other window but it makes it less compatible with the actual terminal emulation. When this option is disabled, Telemate sends all the control keys to the remote system as is and becomes fully compatible with the actual terminal emulation.

### **Keyboard**

Identifies the keyboard mapping file used for this terminal. The file used can be selected by pressing the *File...* button and selecting a .KEY file. The attributes of the file specified can be changed by pressing *Setting...* which is displays the Keyboard dialog.

### **Reset**

Reverts to the settings of the Terminal on which this terminal is based.

**Terminal Window** 

# **Protocol Options Dialog**

This dialog, displayed from the Settings dialog - Protocol by selecting an existing protocol and clicking the *Change...* button, allows you to create a new protocol or change the attributes of the selected one. After the changes have been made, clicking OK will apply them to the selected protocol whereas choosing *Save As...* will enable you to enter the name of the new custom protocol you have created.

### **Base On**

If you are creating a new protocol, identifies the protocol on which the new protocol is based.

### **View Transmitting GIF**

Indicates whether or not GIFs will be visible while being transmitted using this protocol.

### **Keep Aborted File**

If the download of a file is aborted prematurely due to transmission problems, checking this will ensure that the portion of the file which was received will be saved. Otherwise it will be removed.

#### **Zmodem**

Zmodem is both fast and reliable, and it offers many features that other protocols do not have. Because of this, Telemate handles Zmodem specially and it can be activated even if the current protocol is not Zmodem.

*Auto-download*: If checked, this option allows downloads to start automatically without any user interaction.

*Auto-upload*: If checked, this option allows uploads to start automatically without any user interaction. Telemate will use the guessed filename for upload if such a file exists. Note: Verify that the Filename guessing option is enabled in the User Settings Dialog.

*Recovery*: If checked, Zmodem resumes an aborted transfer at a later time. A date check is performed to ensure it is an interrupted transfer. If the date check fails, the newly received file will be renamed instead of resumed. Note: Verify that the Keep Aborted File option is turned on.
Sending a File Receiving a File Viewing GIFs During Transmission

# **User Settings Dialog**

This dialog, displayed from the Settings dialog - User Setting by clicking *New...* or by selecting an existing setting and clicking the *Change...* button, allows you to create a new user setting or change the attributes of an existing one.

## **Log Setting**

*Auto-log*: If checked, any connection made using this user setting will have its communication automatically logged in a log file. A log file must be specified in the log cell of the dialing directory entry. If a log file name is specified but the file does not exist, Telemate will create it.

*Insert Heading*: When this option is enabled, a heading detailing the starting time and date of the connection is inserted each time the log is opened.

*As Displayed/Filtered/Raw Input*: Specifies how information will be stored in the log - as you see it, with control characters filtered out or including all control characters and backspaces etc.

## **File Tag List**

One method of building the **File Tag List** is to select text containing files which you want to tag and choosing Tag Files from the Edit menu. The options which you specify here are defaulted to the File Tag List when a connection is made.

*Separator*: The character which will be used to separate the files in the File Tag List. This can be a carriage return, a comma or a space. The one you choose will depend on the remote system you connect to.

*Remove When Sent*: When this option is enabled, file names will be removed from the File Tag List when they have been sent.

*Remove When Pasted*: If checked, file names will be removed from the File Tag List when they have been pasted to the terminal.

## **Paste**

*Extend Blank Line*: If checked, this option inserts a space character within each blank line. This may be necessary if the remote system treats two consecutive carriage returns as an end-of-input marker.

*Line Pacing*: The delay, in milliseconds, between subsequent lines.

*Char Pacing*: The delay, in milliseconds, between subsequent characters.

*Pace Character*: The character which Telemate should wait for from the remote system after each line has been pasted.

## **Quote**

Specifies the settings to be used when you use a quote in your communication.

*Initial Guessing*: If checked, Telemate scans the incoming data and looks for 'From:' or 'Name:' and remembers the initials of the name that follows. If there is any chance of an incorrect guess, the guessing initial will be blank.

*Prefix*: This is the string to be sent before each quoted line. If the character '@' is in the prefix string and the *Initial Guessing* option is checked, the '@' will be replaced by the guessed initials. Otherwise, '@' is ignored.

*Margin*: This field defines the right margin which the quote function will use to reformat the quoted text.

## **Filename Guessing**

If checked, Telemate guesses the possible file name based on the incoming text and puts it in the file selection box. This file name is prompted in the Send File dialog and the Receive File dialog for the protocols, such as Xmodem, that require you to supply a file name to receive.

## **Clear Screen When Connected**

If checked, the Terminal will be cleared when a successful connection is made to a remote system.

## **Translation**

Specifies the file containing the character translation table used with this user setting. The file used can be selected by pressing the *File...* button and selecting a .XLT file. The attributes of the file specified can be changed by pressing *Setting...* which displays the Translation Table dialog.

#### **Macro Bar**

Specifies the file containing the macro bar used with this user setting. The file used can be selected by pressing the *File...* button and selecting a .MBR file. The attributes of the file specified can be changed by pressing *Setting...* which displays the Macro Bar dialog.

Customizing the Macro Bar

# **Translation Table Dialog**

This dialog, displayed from the User Settings dialog by clicking *Setting...* for the Translation field, allows you to assign different meanings to the characters of the character set for incoming and/or outgoing communication.

#### **Translation**

Specifies whether the character translation table will be applied to incoming characters (received), outgoing characters (transmitted), or both incoming and outgoing characters.

#### **Character Set**

Identifies the members of the character set and their representations while they are being transmitted and received.

# **Keyboard Dialog**

This dialog, displayed from the Terminal Options dialog by clicking *Setting...* for the Keyboard field, allows you to assign different meanings to certain keys when they are pressed alone or in combination with the Alt, Ctrl, or Shift keys.

# **Normal**

Specifies the characters which will be generated when the selected key is pressed.

### **Shift**

Specifies the characters which will be generated when the selected key is pressed while the Shift key is held down.

### **Ctrl**

Specifies the characters which will be generated when the selected key is pressed while the Ctrl key is held down.

## **Alt**

Specifies the characters which will be generated when the selected key is pressed while the Alt key is held down. This field is only available on the function keys.

# **Macro Bar Dialog**

This dialog, displayed by selecting *Setting...* from the User Setting dialog or by choosing the Macro bar setting item from the Terminal window popup menu, allows you to define macro bar buttons and their definitions. Up to ten buttons can be defined for each macro bar each used to generate a frequently used string of text in the Terminal Window.

### **Label**

 $\blacksquare$ 

This text which will be seen on the selected macro bar button.

#### **Definition**

Specifies the text to be sent to the remote system when the button is pressed. You can also specify the following macro symbols in the definition to perform special functions.

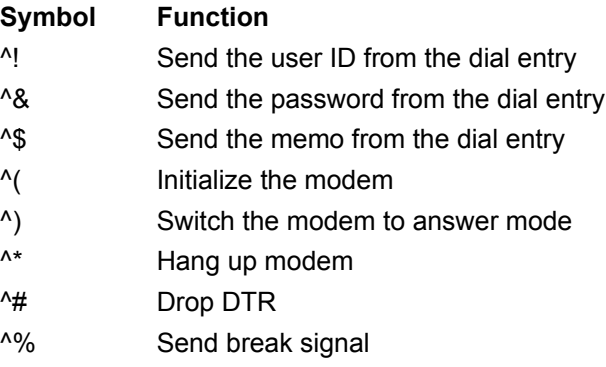

### **Save As...**

Allows you to save the information defined for this macro bar in another macro bar definition file (.MBR).

Customizing the Macro Bar

# **Settings Dialog- Start Up**

This dialog, displayed by selecting Options... from the Tools menu and choosing Start Up from the Options list, allows you to specify which window will be displayed on top when Telemate starts. It also allows you to choose a default dialing directory and a script to run at start up. You may also select any files which you want to load into Telemate's workspace when it begins.

#### **On-top Window**

Specifies whether the **Dialing Directory**, Terminal, or the window which was displayed on top when the layout was last saved will be initially displayed on top when Telemate next runs.

#### **Default Dialing Directory**

The dialing directory, if any, which will be displayed when Telemate starts.

#### **Start Up Script**

The script, if any, which will be run when Telemate starts.

#### **Open File**

A file, if any, which will be displayed when Telemate starts. Telemate will display any text files in the Editor and any GIF files in the GIF Viewer.

Specifying How Telemate Looks at Start Up

# **Settings Dialog - Backscroll**

This dialog, displayed by selecting Options... from the Tools menu and choosing Backscroll from the Options list, allows you to specify preferences for the Backscroll buffer.

#### **Keep Cursor at Previous Position**

If checked, the cursor in the Backscroll buffer always remains in the position it was in when you last interacted with the Backscroll buffer window. Otherwise, the cursor will move to the end of the Backscroll buffer whenever you activate the Backscroll buffer window.

#### **Backscroll Limit**

 $\blacksquare$ 

Specifies the maximum number of lines that the Backscroll buffer can contain. This value must be between 50 and 10,000.

About the Backscroll Buffer

# **Settings Dialog - Chat**

This dialog, displayed by selecting Options... from the Tools menu and choosing Chat from the Options list, allows you to specify chatting preferences.

#### **Send Character**

If checked, chat mode works by sending each character to the remote system as it is typed. If this option is not enabled, the line is sent when you press Enter or when the right margin is reached. This allows you to edit a line before you send it.

#### **Add Line Feed**

If checked, a line feed is added to every carriage return sent to the remote system in chat mode.

#### **Host the Conversation**

If checked, you can host a conversation without the other party having to enter chat mode. Your system will echo back whatever the remote party types, allowing him to see what he is typing. The conversation is also 'wrapped' at the right margin.

#### **Right Margin**

This field specifies the right margin at which the text should be 'wrapped' to the next line.

Using Chat Mode

# **Settings Dialog - Dialing Directory**

This dialog, displayed by selecting Options... from the Tools menu and choosing Dialing Directory from the Options list, allows you to specify preferences for the Dialing Directory.

#### **Auto Redial**

If checked, Telemate will automatically redial the current dial list when the carrier signal drops. This option will only work if the carrier is monitored. To use this, verify that the *Monitor Carrier Signal* option is checked in the Modem Options dialog.

#### **Group Dial**

Specifies whether or not group dialing should be used. For example, if you have multiple numbers for the same remote system in a queue, they should have the same group name and this option should be checked. Once a connection is made to one of the group's numbers, subsequent numbers in that group will not be dialed.

## **Record Connection Time**

Indicates whether or not the time at which the connection was made to the remote system should be recorded in the *Last Call* cell of the dialing directory entry. If this is not checked, only the date is recorded.

#### **Minimize When Connected**

Specifies whether or not the Dialing Directory should be minimized to its icon when a connection is made to a remote system.

#### **Dial Attempt**

The number attempts which will be made to connect when you use Dial, Quick Dial or Manual Dial. For example, if you try to dial 555-2345 with Dial Attempt = 3 then Telemate will give up if it cannot connect after three attempts.

Specifying '0' here means that Telemate will continue to try until a connection is made.

#### **Font...**

Displays the Font dialog allowing you to specify the font which will be displayed in the dialing directory. Any font installed on your system can be used.

**About the Dialing Directory** 

# **Settings Dialog - Editor**

This dialog, displayed by selecting Options... from the Tools menu and choosing Editor from the Options list, allows you to specify preferences for the Editor.

## **Text File**

Specifies the settings to be used when editing normal text files.

*Auto Indent*: When enabled, if you are editing a normal text file, pressing Enter will place the cursor at the same horizontal position as the first non-blank position of the previous line. Pressing Tab will move the cursor to the next word position on the previous line. This is useful for clearly presenting information.

*Backup Original*: If checked, each time a text file is saved, a backup of the previous saved version will be retained having the extension .BAK.

*Right Margin*: This field defines the number of characters which can be typed on each line of a text file before the right margin is reached and text 'wrapped' to the next line.

# **Script File**

Specifies the settings to be used when editing script files.

*Auto Indent*: When enabled, if you are editing a script file, pressing Enter will place the cursor at the same horizontal position as the first non-blank position of the previous line. Pressing Tab will move the cursor to the next word position on the previous line. This is particularly useful for structuring your script.

*Backup Original*: If checked, each time a script file is saved, a backup of the previous saved version will be retained having the extension .BAK.

## **Font...**

Displays the Font dialog allowing you to specify the font which will be displayed in the selected editor. The choice of fonts will be made up of all fixed width fonts installed on your system.

**About the Editor** 

# **Settings Dialog - GIF Viewer**

This dialog, displayed by selecting Options... from the Tools menu and choosing GIF Viewer from the Options list, allows you to specify preferences for the GIF Viewer.

#### **Slideshow**

Specifies whether or not Slideshow mode is used. Clicking this will mean that as you open GIF files, they will all display in the same GIF viewer window. If this option is not checked, opening a new GIF will result in a new GIF viewer window being opened.

#### **Recycle**

Applies to Slideshows. If this is checked, Telemate will cycle through the opened GIFs with the delay specified between each graphic. When the last GIF has been displayed, the first will be redisplayed and the cycle will continue.

## **Delay**

Applies to Slideshows. It specifies the delay between successive GIFs when a Slideshow is being displayed.

About the GIF Viewer Creating a Slideshow

# **Settings Dialog - Modem**

This dialog, displayed by selecting Options... from the Tools menu and choosing Modem from the Options list, allows you to change installed modem settings, create new modem settings based on those installed and, if required, remove them.

### **Setting**

Lists the modems currently defined. The list comprises those modem settings currently installed in Telemate.

#### **Use As Current**

Specifies the selected modem setting as that which will be used during the current session of Telemate. If Telemate is exited and restarted, the default modem setting will be reinstated. To make this the default modem setting, you must also click the *Use As Default* button.

#### **Use As Default**

Specifies the selected modem setting as Telemate's default modem setting and will be implemented the next time that Telemate is started. The specified modem setting will not be used for the current session. To use it for the current session you must also click the *Use As Current* button.

#### **Change...**

Displays the Modem Options dialog allowing you to create your own modem setting based on one of the modem settings currently installed.

#### **Remove**

Removes the selected modem setting from the list of modem settings. Note that you cannot remove the modem setting which is currently being used.

#### **Install...**

Displays the Install Modem dialog allowing you to install a new modem setting.

**About the Dialing Directory** 

# **Settings Dialog - Path**

This dialog, displayed by selecting Options... from the Tools menu and choosing Path from the Options list, allows you to specify file locations used by the elements of Telemate.

#### **Telemate**

Identifies the default Telemate directory in which Telemate looks for the dialing directory, the keyboard file, translation files and macro bar files.

#### **Receive**

Identifies the directory used when you are receiving files.

You can define multiple receive directories by adding ';' between directories. You can specify multiple wildcards for the same directory by adding ',' between the wildcards and enclosing all of the specified wildcards in parentheses. In the following example,

C:\TMW\RECEIVE\;C:\TMW\MAIL\(\*.QW?);C:\PIC\(\*.GIF,\*.JPG),

\*.QW? files are put into the C:\TMW\MAIL\ directory, \*.GIF and \*.JPG are put into the C:\PIC\ directory, and all other files are put into the C:\TMW\RECEIVE\ directory.

#### **Send**

Identifies the directory used when you are sending files.

You can define multiple send directories by adding ';' between the directories. If a file is not found in the first directory, Telemate will search the second and so on. In the following example,

C:\TMW\SEND\;C:\TMW\MAIL\

specifying \*.\* will only send all the files in C:\TMW\SEND\ in the example above. There is no need to specify the wildcard here.

#### **Script**

Identifies the directory where script files are stored. This directory will be defaulted whenever a task involves the use of a script such as Learning a Script, Running a Script and Using a Script at Start Up.

#### **Edit**

Specifies the directory where normal text files which you are editing will be stored. You can customize the file type to use a type other than the default .TXT file.

#### **Log**

Specifies the directory where files used to log communication are stored. You can customize the file type to use a type other than the default .LOG file.

#### **GIF**

Identifies the directory where script files are stored. This directory will be defaulted whenever you open a GIF to, for example, Create a Slideshow. You can custom the file type to use a type other than the default .GIF file.

#### **Notes**

Specifies the directory where files containing notes about your **Dialing Directory** entries are stored. You can custom the file type to use a type other than the default .TXT file.

#### **Mail**

Specifies the directory where mail packages are stored. You can customize the file type to use types other than the default .QWK and .REP files. If the .QWK and .REP are in different directories, you can specify them in a multi-directory definition, for example,

C:\TMW\MAIL\(\*.QWK);C:\TMW\REPLY\(\*.REP)

Note that you should include the Mail path in the Receive path definition and the Send path definition, for example,

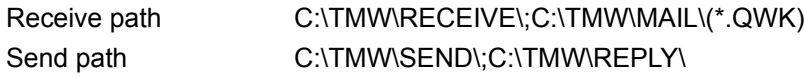

#### **Custom File Type**

If you are using a file type other than the default one, you can customize the file type using wildcard between '(' and ')' after the directory. Suppose you want to include more graphics file types, you can change the GIF path definition to

C:\GIF\(\*.GIF,\*.PCX,\*.JPG)

This re-defines the GIF file type to be \*.GIF, \*.PCX and \*.JPG. Note that a comma is used to separate the file types.

Multi-directory definition is also allowed. The following example

C:\QWK\(\*.QWK,\*.REP);C:\BLUEWAVE\(\*.BW)

re-defines the Mail file type to be \*.QWK, \*.REP and \*.BW. When opening a QWK file, the C:\QWK\ directory is used. When opening a BW file, the C:\BLUEWAVE directory is used.

Sending a File Receiving a File Learning a Script Running a Script Selecting a Script to Run at Start Up Capturing Communication into a Log File

# **Settings Dialog - Protocol**

This dialog, displayed by selecting Options... from the Tools menu and choosing Protocol from the Options list, allows you to change installed protocols, create new ones and, if required, remove those ones added by you.

## **Setting**

Lists the protocols currently defined. The list comprises those protocol definitions shipped with Telemate in addition to those which you have defined based on shipped protocols.

#### **Use As Current**

Specifies the selected protocol as that which will be used during the current session of Telemate. You can also change the current protocol by choosing Select protocol from the Terminal menu. If Telemate is exited and restarted, the default protocol will be reinstated. To make this the default protocol, you must also click the *Use As Default* button.

#### **Use As Default**

Specifies the selected protocol as Telemate's default protocol and will be implemented the next time that Telemate is started. The specified protocol will not be used as the default for the current session. To use it as the default for the current session you must also click the *Use As Current* button.

#### **Change...**

Displays the Protocol Options dialog allowing you to create your own protocol definition based on one of the protocol definitions shipped with Telemate.

#### **Remove**

Removes the selected protocol from the list of protocols. To remove a protocol, it cannot be the current or default protocol setting. You may only remove a protocol which you have defined based on the fixed protocol definitions shipped with Telemate. The protocols shipped with Telemate cannot be removed.

**About the Dialing Directory** 

# **Settings Dialog - Sound**

This dialog, displayed by selecting Options... from the Tools menu and choosing Sound from the Options list, allows you to assign, change and play sounds for specific Telemate events.

## **Setting**

 $\blacksquare$ 

Lists the events for which sounds can be assigned.

#### **Change...**

Allows you to assign a new sound to the selected event whether or not a sound is currently assigned.

#### **Remove**

Enabled only when a sound has been assigned to the selected event, the button will remove that sound assignment. The name of the event will still be displayed.

# **Play**

Plays the sound currently assigned to the selected event.

**Assigning Sounds to Specific Events** 

# **Settings Dialog - Terminal**

This dialog, displayed by selecting Options... from the Tools menu and choosing Terminal from the Options list, allows you to change installed terminals, create new ones and, if required, remove those ones added by you.

#### **Setting**

Lists the terminals currently defined. The list comprises those terminal definitions shipped with Telemate in addition to those which you have defined based on shipped terminals.

#### **Use As Current**

Specifies the selected terminal as that which will be used during the current session of Telemate. If Telemate is exited and restarted, the default terminal will be reinstated. To make this the default terminal, you must also click the *Use As Default* button.

#### **Use As Default**

Specifies the selected terminal as Telemate's default terminal and will be implemented the next time that Telemate is started. The specified terminal will not be used as the default for the current session. To use it as the default for the current session you must also click the *Use As Current* button.

#### **Change...**

Displays the Terminal Options dialog allowing you to create your own terminal definition based on one of the terminal definitions shipped with Telemate.

#### **Remove**

Removes the selected terminal from the list of terminals. You may only remove a terminal which you have defined based on the fixed terminal definitions shipped with Telemate. The terminals shipped with Telemate cannot be removed

#### **Font...**

Displays the Font dialog allowing you to specify the font which will be displayed in the selected terminal. The choice of fonts will be made up of all fixed width fonts installed on your system.

**About the Terminal** 

# **Settings Dialog - Tools**

This dialog, displayed by selecting Options... from the Tools menu and choosing Tools from the Options list, allows you to add, change and remove menu items in the Tools menu.

# **Setting**

 $\blacksquare$ 

Lists the custom Tools menu commands currently defined.

#### **Change...**

Displays the Tools Dialog allowing you to change the information associated with the selected Tools menu command.

## **Remove**

Removes the selected Tools menu command.

## **New...**

Displays the Tools Dialog allowing you to add a new Tools menu command.

Customizing the Menu Bar

# **Settings Dialog - User Setting**

This dialog, displayed by selecting Options... from the Tools menu and choosing User Setting from the Options list, allows you to specify Telemate preferences.

### **Setting**

Lists the user settings currently defined.

#### **Use As Current**

Specifies the selected user setting as that which will be used during the current session of Telemate. If Telemate is exited and restarted, the default settings will be reinstated. To make these the default settings, you must also click the *Use As Default* button.

#### **Use As Default**

Specifies the selected user setting as Telemate's default user setting and will be implemented next time that Telemate is started. The specified settings will not be applied to the current session. To apply them to the current session you must also click the *Use As Current* button.

#### **Change...**

Displays the User Setting dialog allowing you to change the information associated with the selected User Setting.

#### **Remove**

Removes the selected user setting from the list of settings.

#### **New...**

Displays the User Setting dialog allowing you to specify information about a new User Setting.

Customizing the Macro Bar

# **Tools Dialog**

This dialog, displayed from the Settings dialog - Tools by clicking *New...* or by selecting an existing command and clicking the *Change...* button, allows you to create a new Tools menu command or change the behavior of an existing one.

When you open a file to which this tool applies, Telemate will launch the tool and pass the file name through the %1 parameter.

#### **Command**

The command that will be executed when the menu option is selected. For example, if you wanted to run the Windows File Manager from the Tools menu, you would enter

C:\WINDOWS\WINFILE.EXE

here or select it from your Windows directory using the *File...* button.

If the tool, such as a QWK mail reader, takes a file name as the parameter, you can add %1 into the command. This %1 parameter is replaced by the actual file name. For example, if you define the command as

C:\QWKREAD\QWKREAD.EXE %1

then if you open the file SRO.QWK, Telemate will run the command

C:\QWKREAD\QWKREAD.EXE SRO.QWK.

#### **File...**

Displays the Select File dialog allowing you to select a .EXE, .COM or .PIF file from your system to use as the command.

#### **Working Directory**

When Telemate runs the tool, it will first change the current directory to the working directory. Some tools require that the working directory is the same as the directory in which the tool is. Other tools may allow you to use a different directory as its default directory.

#### **Apply To**

The file type to which the specified command will be applied. For example, if you wanted to open the QWK files with a QWK mail reader, you would enter

\*.QWK

here. If you want to apply multiple file types to the tool, you can separate the file types by a ';', for example,

#### \*.QW?;\*.REP

You can also specify a directory for the files, you would define it as a custom file type using wildcard between '(' and ')' after the directory, for example,

C:\JPEG\(\*.JPG,\*.BMP)

#### **Launch Tool When an Applied File Is Received**

If checked, Telemate will automatically run this tool when a file that this tool is applied to is received. An example is to run a mail reader whenever a mail package is received; or a virus scanner when a .ZIP file is received.
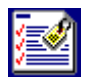

### **File Tag List**

This dialog, displayed by clicking the **button**, choosing the File Tag List from the Window menu or pressing *Alt+G* on the keyboard, allows you to send or receive file easily, especially when you have a long list of files you want to transfer.

#### **File List**

Contains a list of tagged files.

#### **Paste To Terminal**

Pastes the selected files to the terminal. When several files are selected, the separator is pasted to the terminal between the files. If the separator is a carriage return, it is added after all the files are pasted.

#### **Send File**

Sends the selected files using the current protocol.

#### **[Enter]**

Sends a carriage return to the remote system.

#### **File...**

Displays the Select File dialog allowing you to select files to put into the file list.

#### **Remove**

Removes the selected files.

#### **Clear all**

Clears the file list.

#### **Separator**

The character which will be used to separate the files when pasting files to the terminal. This can be a carriage return, a comma or a space. The one you choose will depend on the remote system you connect to.

#### **Remove When Sent**

When this option is enabled, file names will be removed from the file list when they have been sent.

#### **Remove When Pasted**

If checked, file names will be removed from the file list when they have been pasted to the terminal.

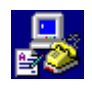

## **The Telemate Interface**

**DEEREDED** 

**Workspace** 

**Dialing Directory** 

**Terminal Window** 

**Backscroll Buffer** 

**Editor** 

**GIF Viewer** 

**File Tag List** 

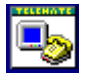

## **About the Workspace**

**Dialing Directory Toolbar Terminal Toolbar Backscroll Buffer Toolbar Editor Toolbar GIF Viewer Toolbar Modem Lights** Status Bar **Keyboard Shortcuts** 

## **Dialing Directory Toolbar**

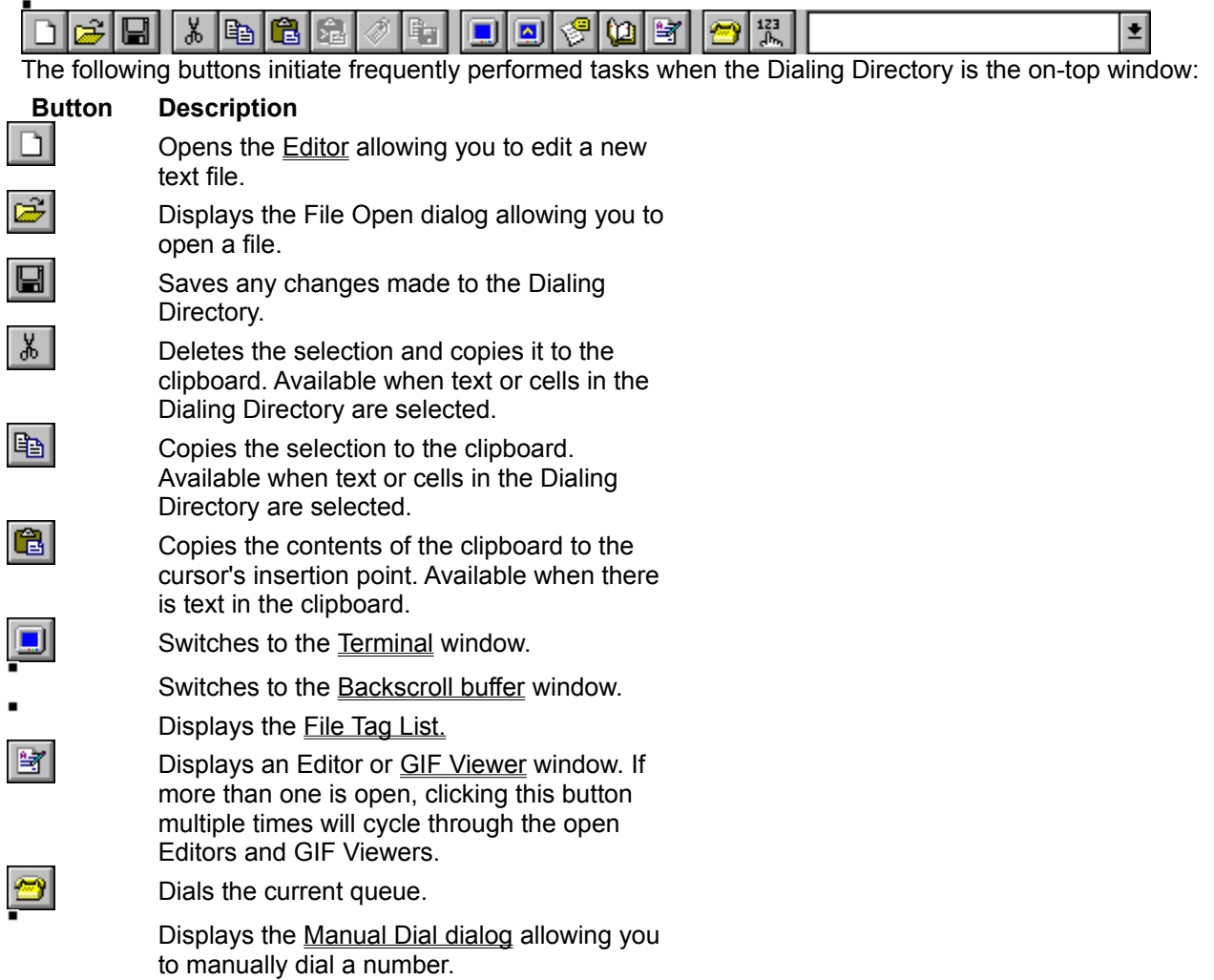

The drop down list at the right of the toolbar buttons allows you to directly select the name of a dialing directory entry to dial immediately.

Dialing Directory Workspace

# **Terminal Toolbar**

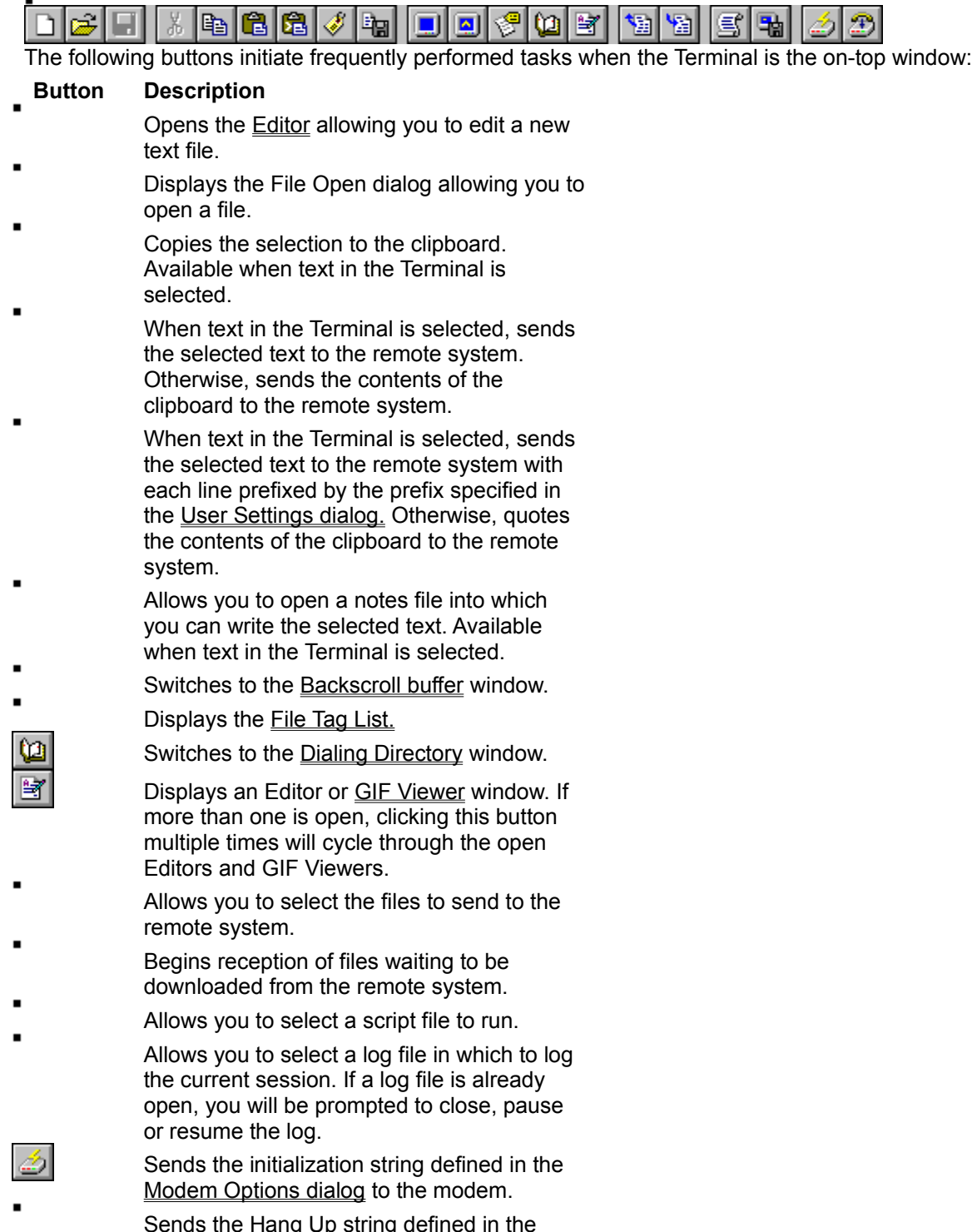

**Terminal** Workspace

Modem Options dialog to the modem.

## **Backscroll Buffer Toolbar**

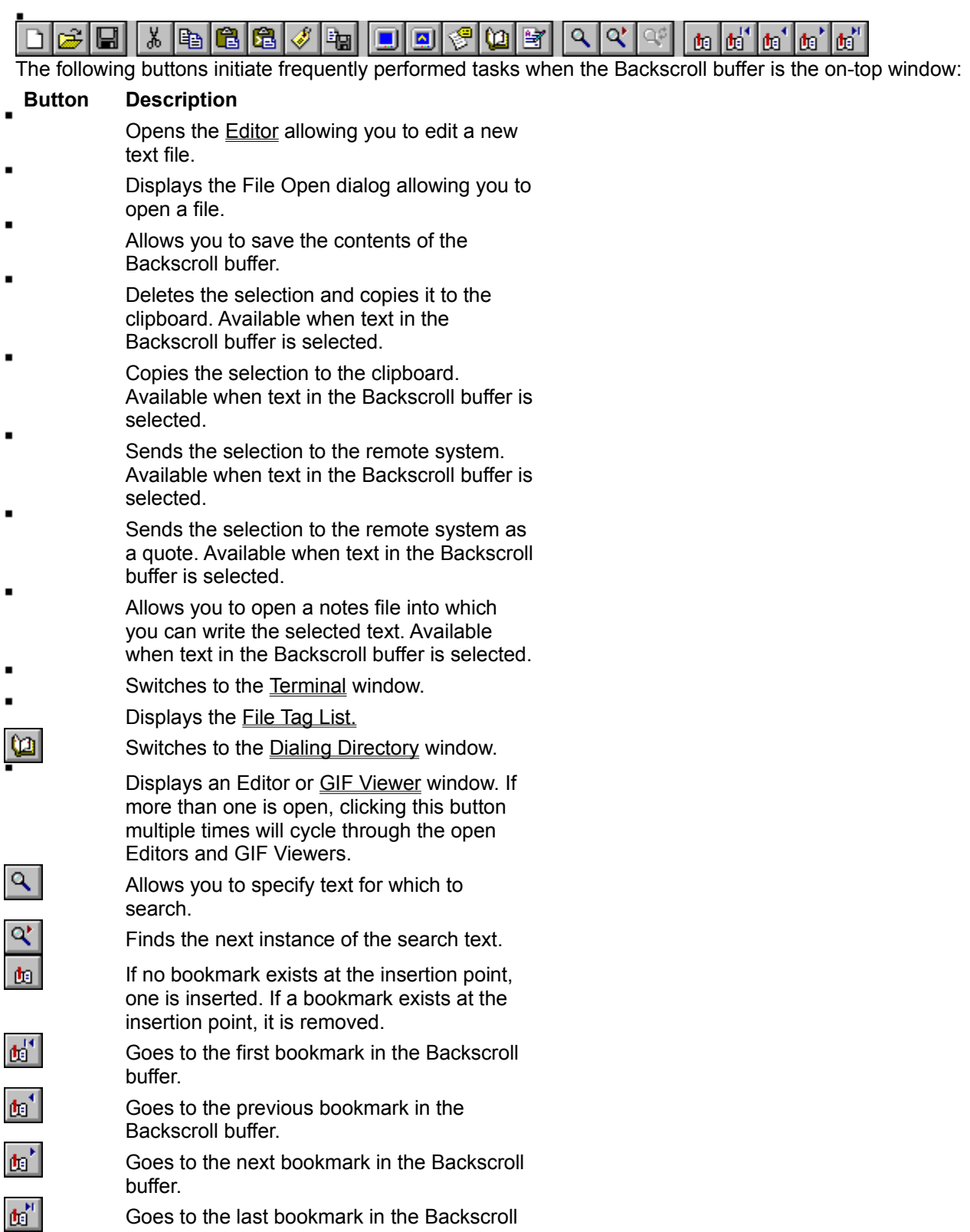

buffer. This is the end of the Backscroll

buffer.

Backscroll buffer **Workspace** 

## **Editor Toolbar**

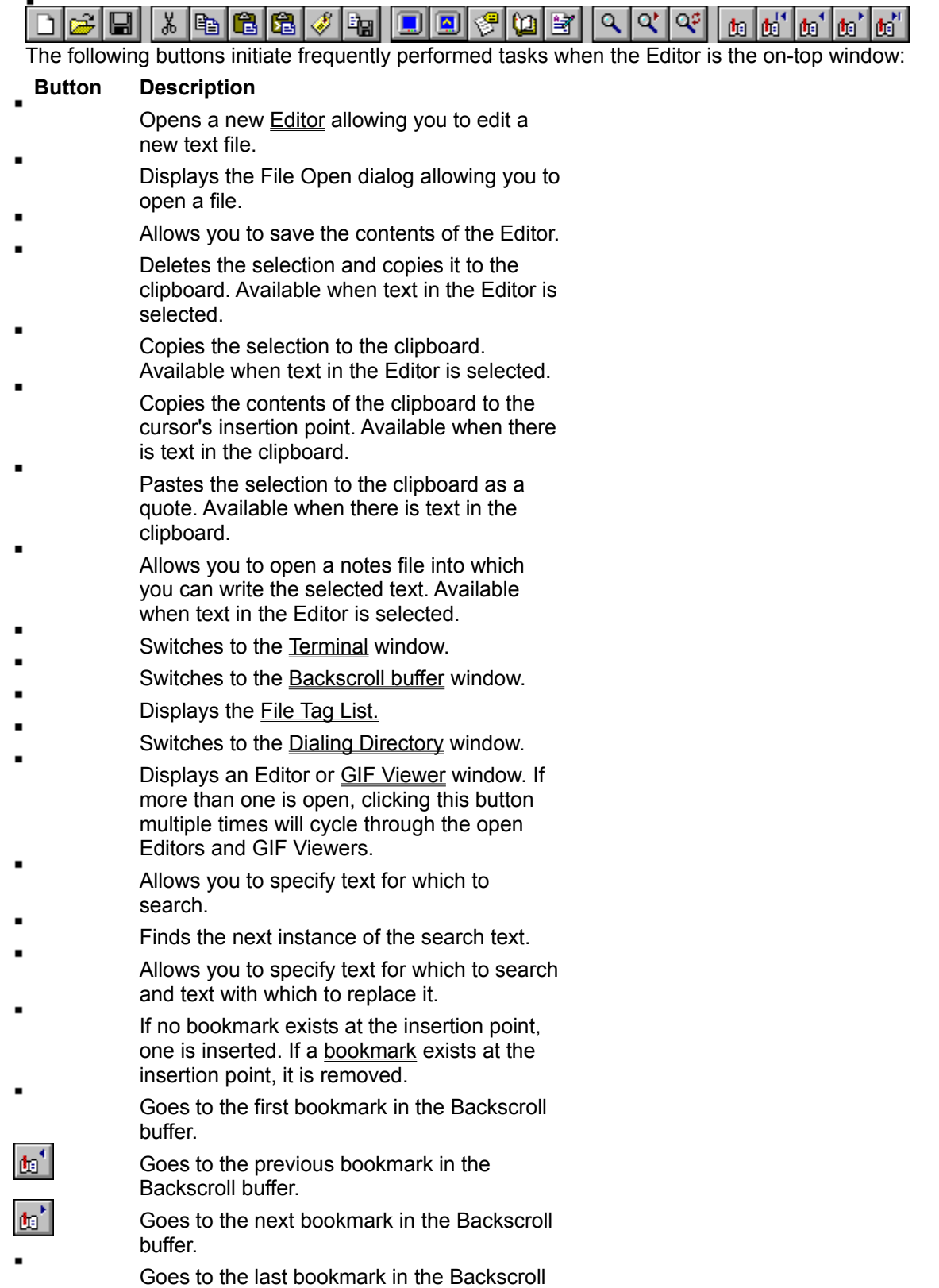

buffer. This is the end of the Backscroll buffer.

Editor Workspace

## **GIF Viewer Toolbar**

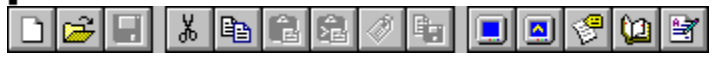

The following buttons initiate frequently performed tasks when the GIF Viewer is the on-top window:

- **Button Description**
	- Opens the Editor allowing you to edit a new text file.
- $\blacksquare$ Displays the File Open dialog allowing you to open a file.  $\blacksquare$
- Switches to the Terminal window.
- $\blacksquare$ Switches to the **Backscroll buffer** window.
- . Displays the File Tag List.  $\blacksquare$
- Switches to the Dialing Directory window.  $\blacksquare$
- Displays an Editor or GIF Viewer window. If more than one is open, clicking this button multiple times will cycle through the open Editors and GIF Viewers.

**GIF Viewer Workspace** 

## **Modem Lights**

 $\blacksquare$ 

The modem lights indicate the current status of the modem. They are equivalent to some of the lights that you might see on an external modem. The lights displayed in the Telemate workspace are:  $\begin{array}{cccccc}\n\blacksquare & \square & \square & \square & \square & \blacksquare & \blacksquare \\
\blacksquare & \square & \square & \square & \square & \blacksquare & \blacksquare & \blacksquare \\
\blacksquare & \square & \square & \square & \square & \square & \blacksquare & \blacksquare & \blacksquare\n\end{array}$ 

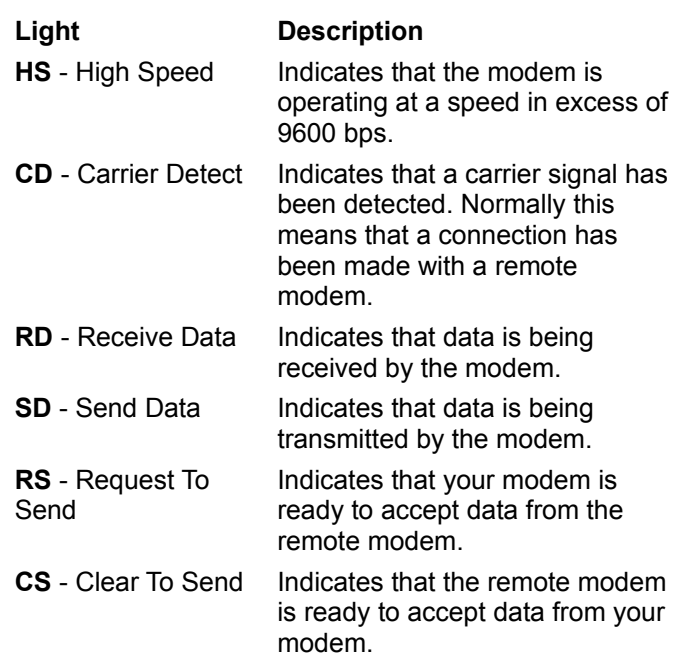

Modem Options dialog **Workspace** 

## **Status Bar**

 $\blacksquare$ 

The Status Bar provides feedback to the user as Telemate's activities are being carried out. The pieces of information displayed in the Status Bar are described from left to right:

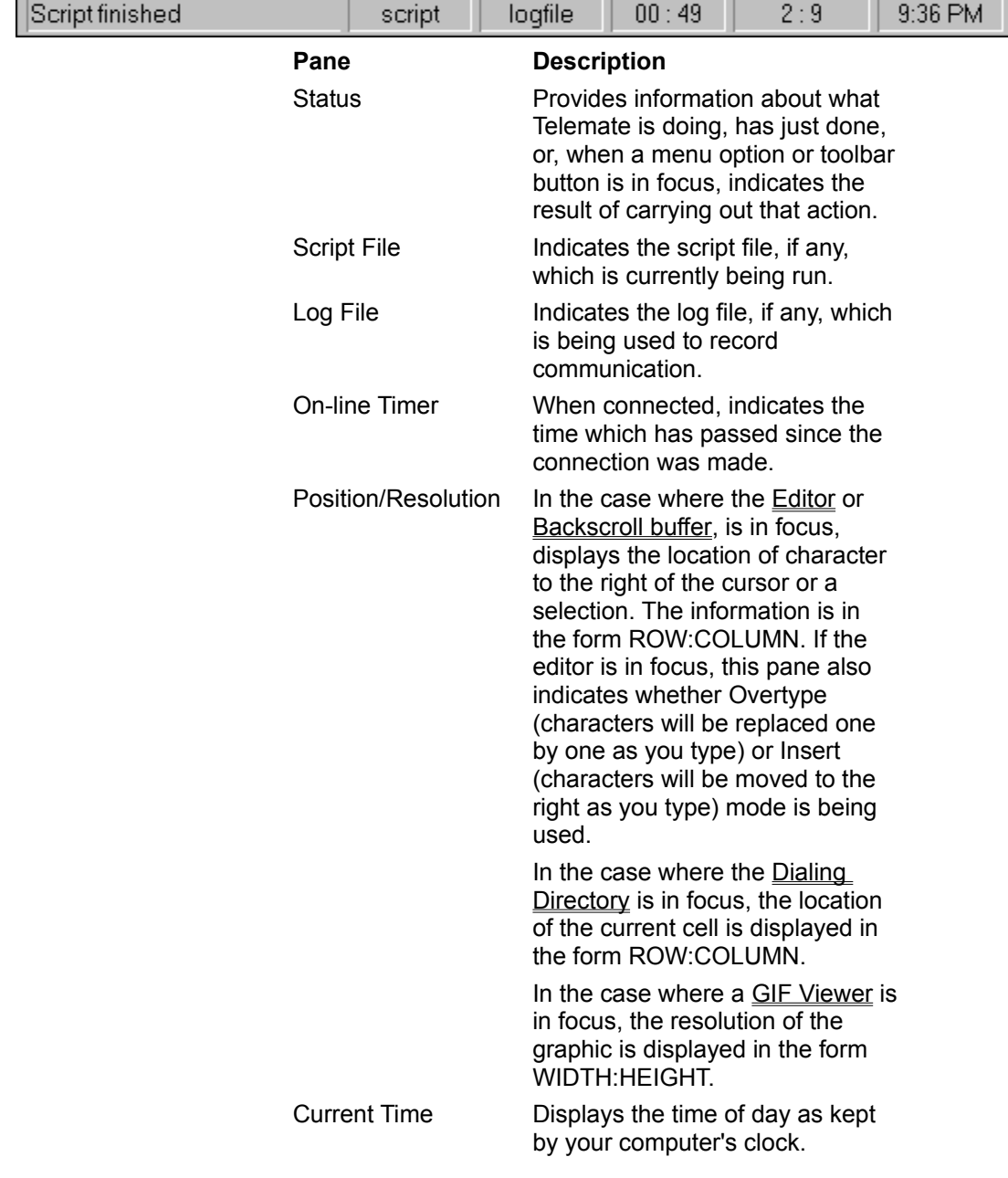

**Workspace** 

## **Keyboard Shortcuts**

 $\blacksquare$ 

Various shortcuts are available to enable you to change, using the keyboard, the window which is in focus in the Telemate Workspace. These are outlined below:

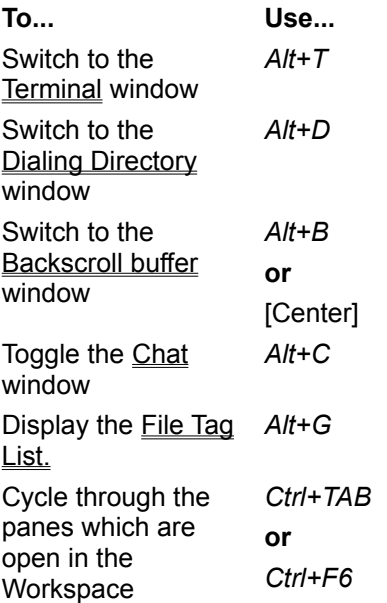

**Workspace** 

## **Bookmark**

A small bookmark bar appears to the left edge of the Editor and Backscroll buffer. A triangle indicates that there is a bookmark at that line. A red triangle indicates there is a bookmark at the current insertion point.

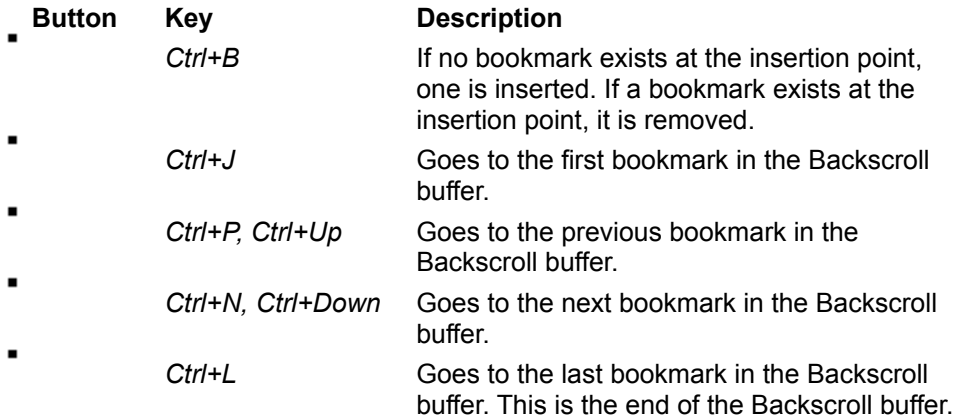

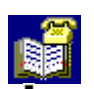

## **About the Dialing Directory**

Telemate's Dialing Directory allows you to store information about remote systems into which you dial. You can define as many dialing directories as you want with the one specified in the Settings Dialog -Start Up being the one initially displayed when Telemate starts.

Information in each dialing directory is stored in a multi-column list box and the amount of information which is visible at any time is fully customizable by the user for each dialing directory.

At the base of the dialing directory is its button bar which makes it easier to carry out frequently performed tasks

The columns in the dialing directory are:

#### **Q.**

Identifies the sequence of a dialing directory entry in the dialing queue. When you dial the queue, only those entries with a queue sequence will be dialed.

To queue a un-queued number, use the *Toggle Dialing Queue* button or assign a number to the queue by typing into the cell. If you assign a previously assigned number, any successive queue entries will be 'bumped' by one queue position. To un-queue a number, use the *Toggle Dialing Queue* button again.

When a connection has been made to a queued entry, a 'x' appears beside the queue sequence.

If you type in a letter instead of a number, Telemate will jump to the next dialing directory entry whose Name column begins with that letter. This allows you to quickly search for an entry.

#### **Group**

Identifies the group to which the selected dialing directory entry belongs. By including group names here, all entries which have the same group name can be considered to be the same remote system. This means that once connection is made to one group member in a queue, connection will be considered to have been made to all of them.

For example if a remote system has several telephone lines, each having a dialing directory entry, assigning them the same group name and including them in a queue will mean that once connection is made to one of the group members, other members of the group will not be dialed.

To use the Group Dial feature, you must check the Group Dial option in the Settings dialog - Dialing

#### Directory.

#### **Name**

A name identifying the remote system. For example, CompuServe or simply a person's name.

#### **UserID**

The name that you use to log on to the remote system.

#### **Password**

The password that you use to log on to the remote system.

#### **Phone**

The phone number of the remote system.

#### **Port Setting**

The port settings used when accessing the remote system. The format of the information here is baud rate, parity, number of data bits, number of stop bits and COM port to be used. Define the port setting by selecting the cell, clicking on it with the left mouse button and making the appropriate choices. If you specify *Default* as the baud rate, the modem's default baud, as set in the Modem Options dialog will be used.

#### **Modem**

Specifies the modem which you use when connecting to the remote system. Select a modem by selecting the cell, clicking on it with the left mouse button and choosing a modem.

Telemate supplies many pre-defined modem settings. You can install as many of these as you want using the Install Modem dialog. Once installed, you can change these settings and create your own modem settings based on one of those installed. To change or create a new modem setting, click anywhere on the modem column, select Setting... and make the changes. You can also make changes by accessing the Modem Options dialog. When you have made the changes, choosing OK saves them whereas choosing *Save As...* allows you to enter a new modem name with the specified attributes.

Note that choosing OK will apply any changes to the modem setting as a whole, not just in the context of the selected dialing directory entry.

#### **Terminal**

Specifies the terminal type used when connected to the remote system. Select a terminal setting by selecting the cell, clicking on it with the left mouse button and choosing a terminal.

Telemate supplies a set of terminal definitions. You can change these definitions and create your own terminal settings based on one of the supplied set. To change or create a new terminal setting, click anywhere on the terminal column, select Setting... and make the changes. You can also make changes by accessing the Terminal Options dialog. When you have made the changes, choosing OK saves them whereas choosing *Save As...* allows you to enter a new terminal name with the specified attributes.

Note that choosing OK will apply any changes to the terminal setting as a whole, not just in the context of the selected dialing directory entry.

#### **Protocol**

Specifies the protocol used when connected to the remote system using the selected dialing directory entry. Select a protocol by selecting the cell, clicking on it with the left mouse button and choosing a protocol.

Telemate supplies a set of protocols. You can change these definitions and create your own protocol based on one of the supplied set. To change or create a new protocol, click anywhere on the protocol column, select Setting... and make the changes. You can also make them by accessing the Protocol Options dialog. When you have made the changes, choosing OK saves them whereas choosing *Save As...* allows you to enter a new protocol name with the specified attributes.

Note that choosing OK will apply any changes to the protocol as a whole, not just in the context of the

selected dialing directory entry.

#### **User Setting**

Specifies the user settings which will be used when connected to the remote system using the selected dialing directory entry. Select a user setting by selecting the cell, clicking on it with the left mouse button and choosing a user setting.

Telemate comes with a Normal user setting. You can change this user setting and create your own user settings based on existing ones. To change or create a new user setting, click anywhere on the user setting column, select Setting... and make the changes. You can also make changes by accessing the User Settings dialog. When you have made the changes, choosing OK saves them whereas choosing *Save As...* allows you to enter a new user setting name with the specified attributes.

Note that choosing OK will apply any changes to the user setting as a whole, not just in the context of the selected dialing directory entry.

#### **Last Call**

Displays the last date that a call was connected to the selected dialing directory entry. This cell can optionally display the time on that date at which the connection was made by enabling the *Record Connection Time* option in the Settings Dialog - Dialing Directory.

#### **Total**

Displays the total number of times that calls have been connected to the selected dialing directory entry.

#### **Script**

Identifies the script file which will be automatically run when a connection is made using the selected dialing directory entry. An example of this would be to automatically specify your name and password using a script. Note that if a script is already running, this script will not be run.

If the specified script file does not exist, Telemate will learn the script and then replay it when a second connection is made.

To specify or change an entry's script file, select the cell, click on it with the left mouse button, choose File... and enter a filename.

To edit the or view an entry's script file, select the cell, click on it with the left mouse button and choose Edit.

#### **Log**

Identifies the log file to which will store information if you are log the session (use Log Session... from the Terminal menu or press *Alt+L* on the keyboard).

To specify or change the log file, select the cell, click on it with the left mouse button, choose File... and enter a filename.

To edit or view the log file, select the cell, click on it with the left mouse button and choose Edit.

#### **Mail**

Identifies the mail file (usually in .QWK format) to use with the selected dialing directory entry.

To specify or change the mail file, select the cell, click on it with the left mouse button, choose File... and enter a filename.

To edit or view the mail file, select the cell, click on it with the left mouse button and choose Edit. You will have to setup an external mail reader (such as a QWK mail reader) as a Tool to edit the mail file since Telemate currently does not support it internally.

#### **Notes**

Identifies the file to which notes about the selected dialing directory entry can be stored and reviewed at a later date.

To specify or change the notes file, select the cell, click on it with the left mouse button, choose File... and enter a filename.

To edit or view the notes file, select the cell, click on it with the left mouse button and choose Edit.

#### **Memo**

Allows you to enter any additional information about the dialing directory entry.

Adding/Changing Dial Entries Arranging Dialing Directory Columns Dialing Directory Toolbar Telemate Interface

#### **Button Bar**

 $\blacksquare$ 

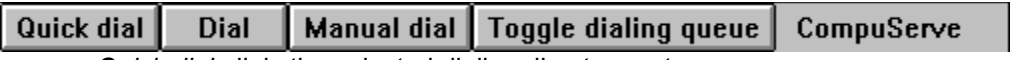

*Quick dial*, dials the selected dialing directory entry  $\blacksquare$ 

*Dial*, dials the numbers in the dialing queue  $\blacksquare$ 

*Manual dial*, displays the Manual Dial dialog allowing you to manually dial a number  $\blacksquare$ 

*Toggle dialing queue*, adds the selected entry to the dialing queue. If the number is already in the queue, it will be removed

The field to the right of the buttons displays the name of the remote system of the current row.

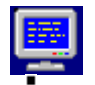

### **About the Terminal**

The Terminal is effectively the window to the communication line which connects your system with the remote system. All data sent from your system and received from the remote system goes through the terminal. A history of what has been displayed in the terminal can be viewed and manipulated in the Backscroll buffer.

Specific settings for terminals such as the number of rows and columns, can be set in the Terminal Options dialog.

#### **Mouse Control**

Telemate provides many ways to make communication easier. You can use the mouse to select, paste or quote text directly from the Terminal window.

The Copy, Paste and Quote functions behave differently depending on whether or not text is selected.

When text is not selected, Copy is disabled. If the clipboard contains text, Paste and Quote send its contents to the remote system.

When text is selected, Copy copies the selected text to the clipboard. Paste and Quote send the selected text to the remote system.

If the *Shift* key is held down when the mouse selection is made, the selected text will be pasted to the terminal as soon as you release the mouse button. When a single space is selected, a carriage return is pasted instead of the selected space. Also, if the *Shift* key is held down when the mouse is clicked down, the first character under the mouse pointer is highlighted immediately. This makes selecting a single character easier.

If both left and right mouse button are held down, the behavior is the same as when the *Shift* key is held down. The selected text is sent as soon as you release a mouse button.

Similarly, holding down the *Ctrl* key quotes the selected text as soon as you release the mouse button.

#### **Chat Mode**

When in Chat Mode, you can interactively communicate with the remote system. You can tailor the way that chatting can be carried out by changing the settings in the Settings Dialog - Chat.

#### **Macro Bar**

On the lower part of the terminal is the macro bar. It displays buttons which allow you to send a sequence of codes to the terminal to perform a frequently used action. You can create and change macro button definitions in the Macro Bar dialog.

Using Chat Mode Customizing the Macro Bar Terminal Toolbar Telemate Interface

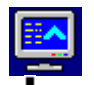

## **About the Backscroll Buffer**

The Backscroll buffer maintains a history of what has appeared in the Terminal window. The Backscroll buffer's attributes can be viewed and changed in the Settings Dialog - Backscroll.

#### **Bookmark**

Bookmarks are very useful in the fast growing Backscroll buffer. You can set a bookmark whenever you see something that interests you and review it at a later time.

The Backscroll buffer has three special fixed bookmarks. One at the top of the current terminal screen, one at the end of the Backscroll buffer, and one at the cursor position in the terminal before the Backscroll buffer was activated. The last one is especially useful when the *Keep Cursor at the Previous Position* option is turned off.

Backscroll buffer Toolbar Telemate Interface

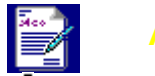

## **About the Editor**

The Editor can be used for preparing messages, editing normal text files and writing script files. The Editor's attributes can be viewed and changed in the Settings Dialog - Editor.

Editor Toolbar Telemate Interface

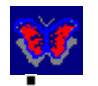

## **About the GIF Viewer**

The GIF Viewer allows you to open and view graphic files which have been saved in CompuServe's GIF format. Because of the GIF formats efficient compression capabilities, it has become very popular in the transmission of graphic files which traditionally can be very large and therefore costly to download.

Once a graphic has been opened in the GIF Viewer, it can be copied to the Windows clipboard by selecting Copy from the Edit menu or by pressing *Ctrl+C* on the keyboard. Then you can edit by pasting it into your favorite graphics package.

If, while a GIF is being loaded into the GIF Viewer, you decide that you no longer want to load it, you can interrupt it by selecting Stop from the Edit menu or by pressing *Ctrl+S* on the keyboard.

Viewing GIFs During Transmission Creating a Slideshow Printing GIFs GIF Viewer Toolbar Telemate Interface

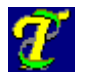

## **Telemate Help Contents**

Telemate is a communication package that you use to connect your computer to Bulletin Board Systems or other computers and exchange information through your modem and the telephone system.

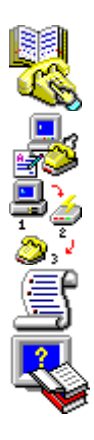

**Getting Started**

**The Telemate Interface**

**Using Telemate**

**Script Reference**

**Registration & Support**

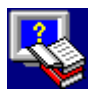

## **Registration & Support**

**Ordering Telemate** Ordering Telemate through RegSite **Support BBS & Distribution Site License** Multi-user Site License **Disclaimer Trademarks** 

Telemate for Windows is NOT FREE. You MUST REGISTER after the 30-day evaluation period.

Telemate for Windows is a Shareware product. It is distributed through public access channels so that prospective buyers can have the opportunity to evaluate the product before making a decision to buy. If you decide to use this software, then you are under both legal and moral obligations to register it with the author. It is fully protected by State, Federal and International copyright laws.

If you continue to use Telemate after the 30-day evaluation period you must register it.

#### **Registration Fee : US\$ 39 / CAD\$ 45**

To register your copy of Telemate, fill in the order form and mail it along with your cheque or money order in US or CAD funds to White River Software or the appropriate RegSite of your choice as indicated in the form. Because of the high service charge to collect cheques from overseas, we only accept overseas orders in the form of international Money Order or Credit Card. All Money Orders and cheques should be made payable to the appropriate RegSite that you select to use.

For credit card orders, please call our credit card RegSites.

When you register, you will receive the program diskettes with the latest version and your registration number. Registration entitles you to continue using the current version and all future versions. The registration number will remove any annoying functions in the unregistered version of all Telemate releases.

## **Support BBS & Distribution Site**

The Quantum BBS 1:261/1098 Metchosin Central 1:340/85

Telemate for Windows is available in the support BBSs and distribution sites as TMW100.ZIP or TMW100.ARJ. Simply log on with the user name 'Telemate Telemate' and password 'Telemate'.

In Internet, you can obtain TMW100.ZIP in europa.com [199.2.194.14] through anonymous FTP under the /outgoing/telemate directory; or at a later time in oak.oakland.edu [141.210.10.117].

All ZIP files are compressed using PKZIP v2.04g and come with an Authenticity Verification with our name and address in it.

If you have any questions, please call one of our support BBSs and leave a message in the TELEMATE conference to WINFRED HU. You may also leave e-mail on Internet to 72070.3515@compuserve.com or on CompuServe to [72070,3515].

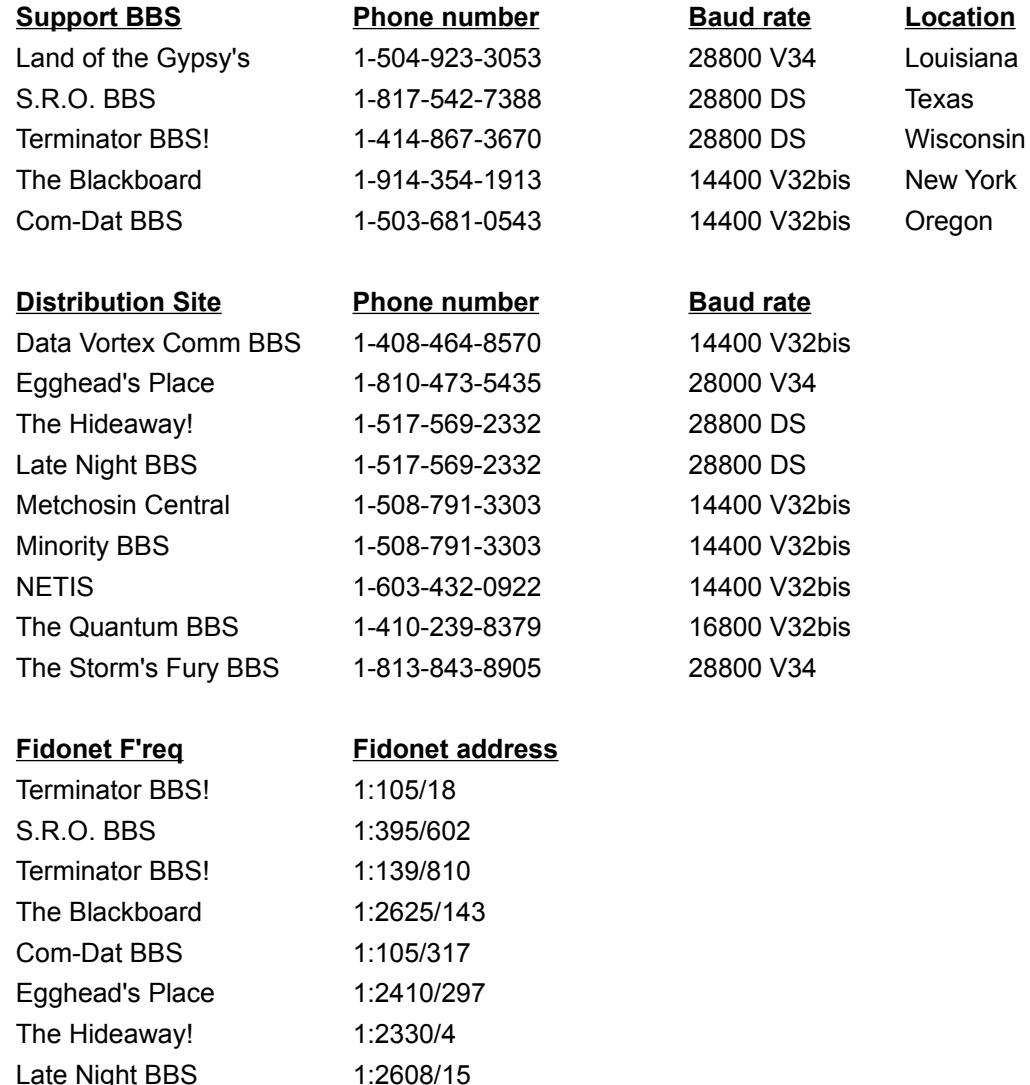

## **License**

You are free to copy and distribute Telemate for NON-COMMERCIAL use

IF:

## **NO FEE IS CHARGED FOR USE, COPYING OR DISTRIBUTION, AND IT IS NOT MODIFIED IN ANY WAY.**

Computer user groups or clubs may make copies of Telemate for Windows and distribute to members for a fee that covers copying and other administrative costs. Bulletin Board Systems (BBS) that operate through subscription fees may post Telemate for Windows for download by its subscribers.

Shareware vendor may distribute Telemate for Windows, which includes the documents and help files, for a fee under US\$8 which covers copying and other administrative costs. Otherwise, distributors have to obtain written permission from the author.

Shareware CD-ROM producers may include Telemate for Windows in their CD-ROM. There is no need to obtain a written permission from the author.

## **Multi-user Site License**

We offers multi-user site licenses to schools, companies and other associations. Orders for less than 10 users include the same amount of Telemate for Windows programs on disk. For orders of more than 10 users, a master copy of Telemate for Windows is provided and the licensee is responsible for copying the disks. The prices are as follows:

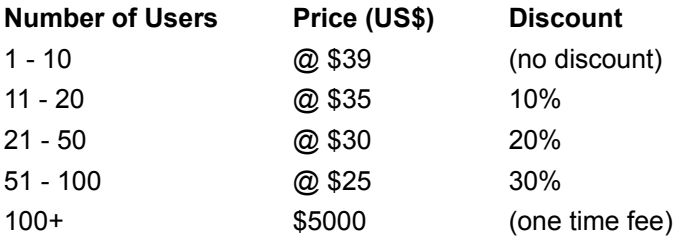
# **Disclaimer**

This program is provided AS IS without any warranty, expressed or implied, including but not limited to fitness for a particular use.

# **Trademarks**

Telemate for Windows is a trademark of White River Software. Many specific products found in this manual are trademarks of specific companies.

# **Ordering Telemate**

**Print** 

Comments

Please send cheque or money order payable to "White River Software" in US or CAD. Overseas order in money order, please. (Note that the current postage from US to Canada is \$0.40.) For multi-user site licenses, please contact us.

**White River Software P.O.Box 73031 Limeridge Mall Postal Outlet Hamilton, Ont. L9A 5H7 Canada**

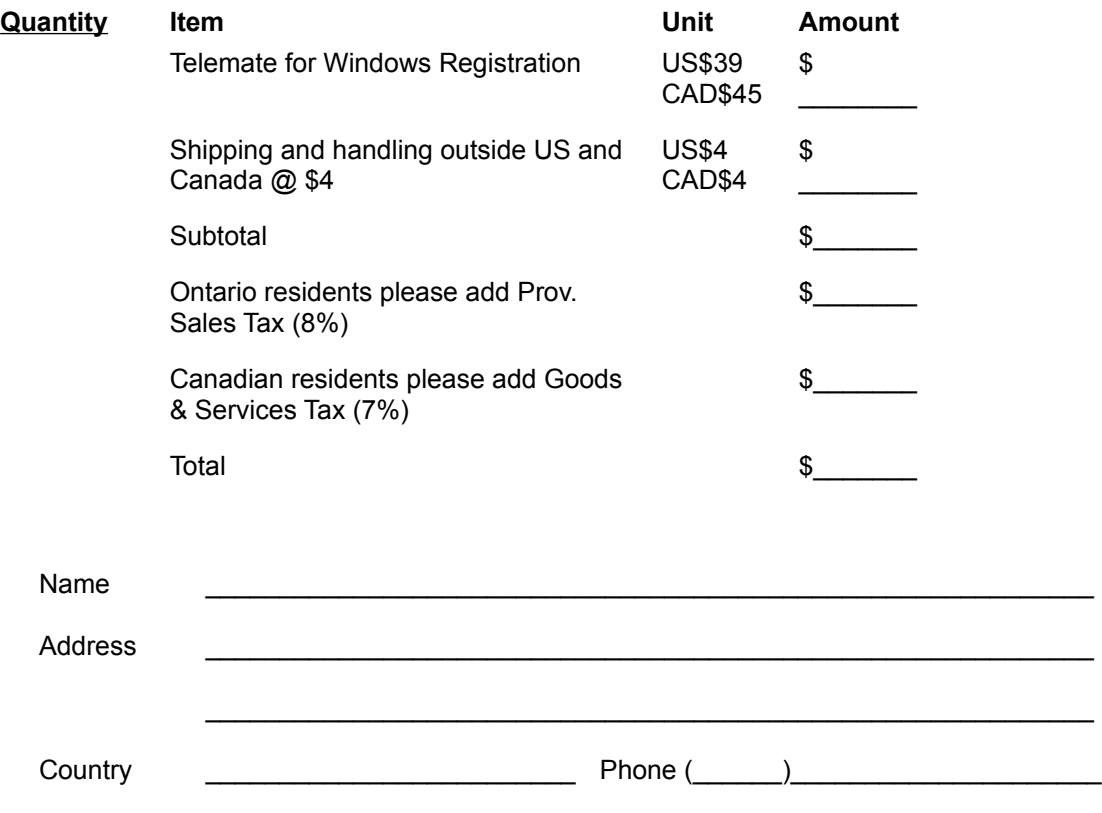

# **Ordering Telemate through RegSite**

**Print** 

To register Telemate through one of our RegSites, fill out the form below, and send it to either the National RegSite or your nearest Regional RegSite by Netmail, FAX, or normal surface mail.

For even speeder service, you can call your Regional RegSite and use your Credit Card to register by voice (6pm-10pm weekday, 10am-10pm weekend), or log onto their BBS and use the on-line Credit Card door.

Please make cheques or Money Orders payable to the RegSite that you select to use.

Your Registration Number will be placed on hold for you with a File Attach message within 24 hours or less!!

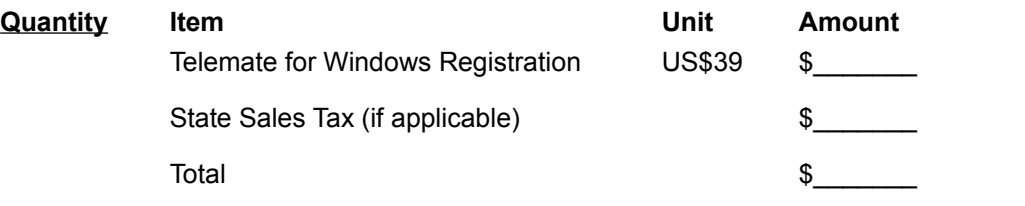

Payment method: [ ] Cash [ ] Cheque [ ] Money order [ ] Credit card

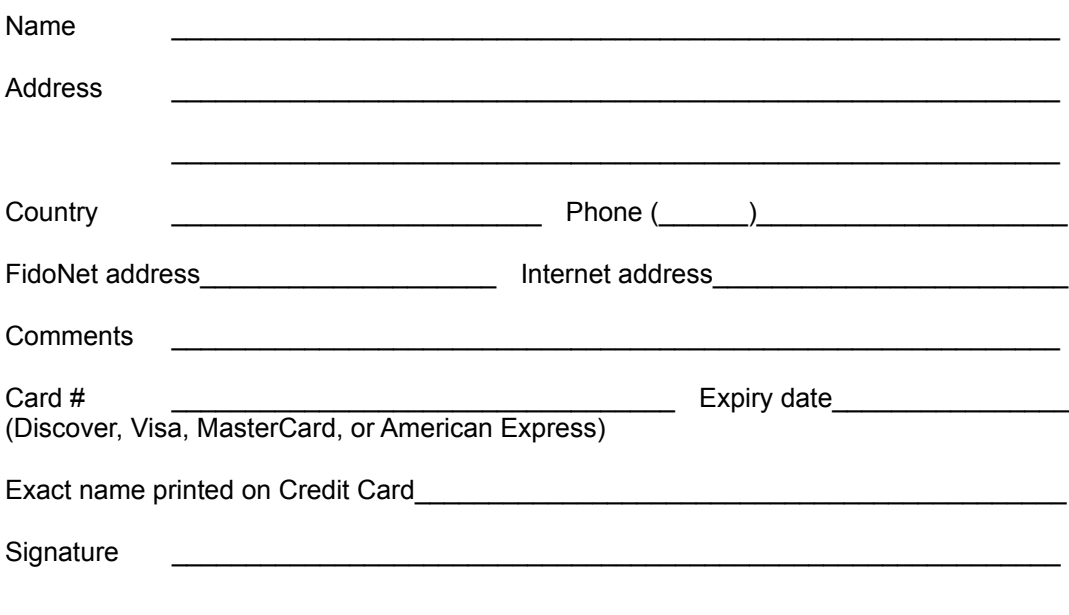

## **USA National and Southern Region RegSite**

If you reside in:

Alabama, Arkansas, Colorado, Florida, Georgia, Louisiana, Texas, Mississippi, New Mexico, North Carolina, Oklahoma, South Carolina, or Tennessee, please use: Texas residents add 8.25% Sales Tax

**Postal Address Ordering Information**

~~~~~~~~~~~~~~~~~~~~~~~~~~~~~~~~~~~~~~~~~~~~~~~~~~~~~~~~~~~~~~~

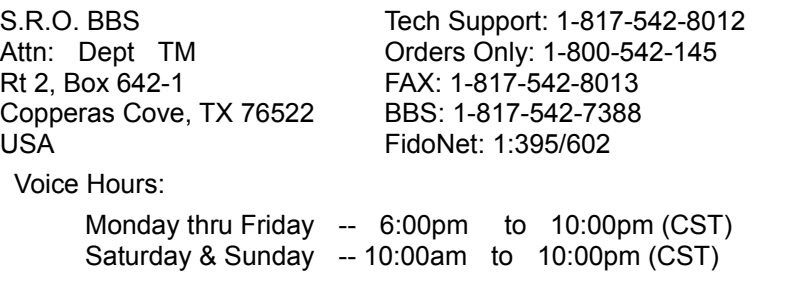

## **USA Northern Region RegSite**

If you reside in:

Illinois, Indiana, Iowa, Kansas, Michigan, Minnesota, Missouri, Nebraska, North Dakota, Ohio, South Dakota, or Wisconsin, please use:

~~~~~~~~~~~~~~~~~~~~~~~~~~~~~~~~~~~~~~

Wisconsin residents add 5% Sales Tax

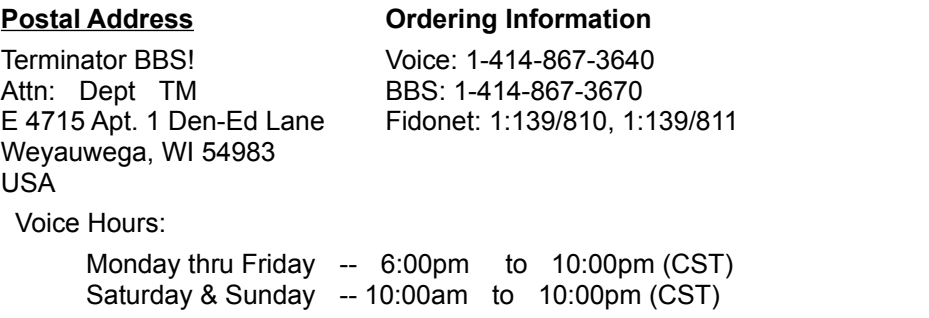

### **USA Eastern Region RegSite**

If you reside in:

Kentucky, Virginia, West Virginia, Deleware, District of Columbia, Pennsylvania, New York, New Jersey, Massachusetts, Connecticut, Rhode Island, New Hampshire, Vermont, or Maine, please use: New York residents add 7.25% Sales Tax

~~~~~~~~~~~~~~~~~~~~~~~~~~~~~~~~~~~~~~~~~~~~~~~~~~~~~~~~~~~~~~~

# **Postal Address Ordering Information**

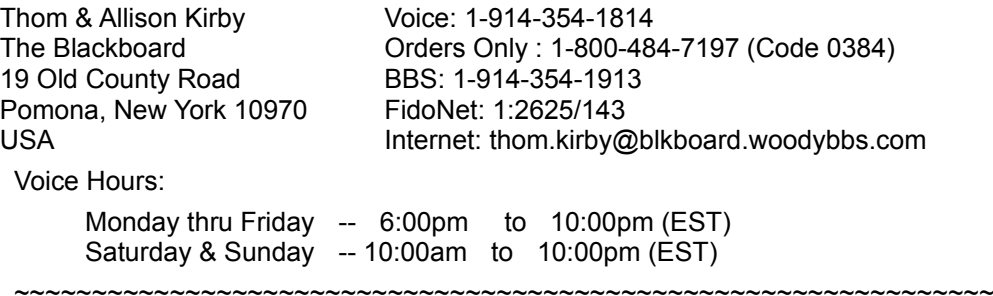

## **USA Western Region RegSite**

If you reside in:

Alaska, Arizona, California, Hawaii, Idaho, Montana, Nevada, Oregon, Utah, Washington, or Wyoming, please use:

Oregon & Out-of-State residents - No Sales Tax required

Mike Jordan Voice: 1-503-693-7068 Com-Dat BBS 2459 SE TV Hwy #119

## **Postal Address Ordering Information**

BBS: 1-503-681-0543, 681-8324, 640-0278, 693-7229, 693-7161, 693-7161, 693-7523 FidoNet: 1:105/317, 1:105/314, 1:105/330 USA **Internet:** mjordan@europa.com Anonymous FTP - ftp europa.com /usr/local/anon-ftp/outgoing/com-dat